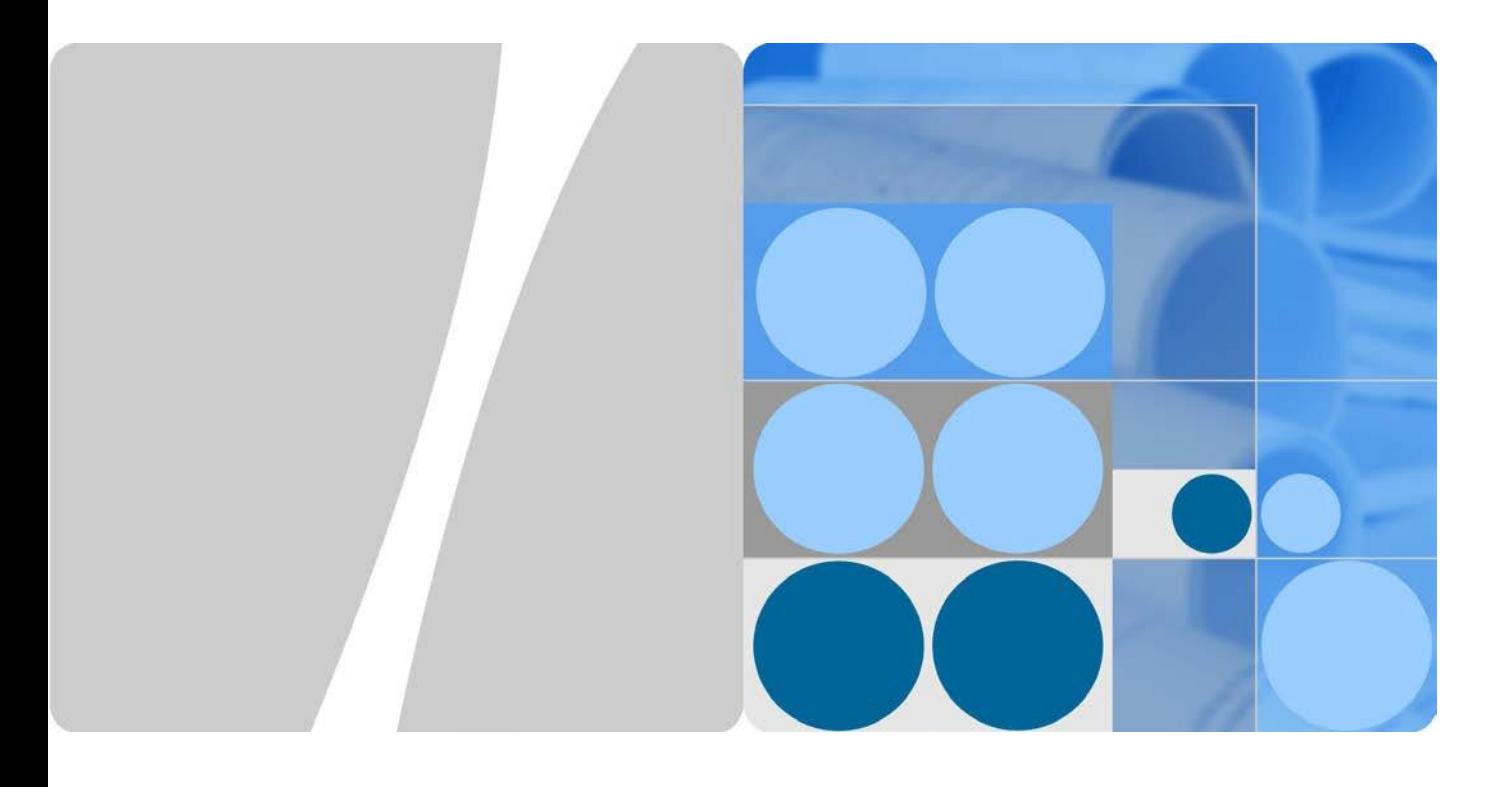

### SmartLogger1000/SmartLogger1000A/SmartLogger3000 FusionSolar 遠隔管理システム導入手順書

発行 **V3.1** 日付 **2023-10-25**

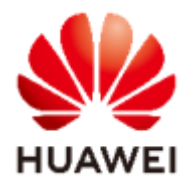

**HUAWEI TECHNOLOGIES JAPAN K.K.**

#### **Copyright © Huawei Technologies Co., Ltd. 2023. All rights reserved.**

書面によるファーウェイの事前承諾なしに、本書のいかなる部分も、いかなる形式またはいかなる手段に よっても複製または転載することを禁じます。

#### 商標および許諾

**SI** およびその他のファーウェイ(華為)の商標は華為技術有限公司の商標です。 このドキュメントに記載されているその他の商標はすべて、それぞれの所有者に帰属します。

#### 注意

ご購入の製品、サービスおよび機能はファーウェイとお客様の間の契約によって規定されます。本文書に 記載されている製品、サービスおよび機能の全体または一部は、購入範囲もしくは使用範囲に含まれない 場合があります。

契約で別途許諾している場合を除き、本文書内の記述、情報、推奨事項はすべて「無保証(ASIS)」で提 供されており、明示的または暗黙的ないかなる保証も約束も行いません。

本文書の記載内容は、予告なく変更されることがあります。この文書の作成にあたっては、内容の正確性 には最大限の注意を払っておりますが、この文書内のいかなる説明、情報、推奨事項も、明示的または暗 黙的に何らかの保証を行うものではありません

ファ ー ウ ェイ

華為技術日本株式会社 Huawei Technologies Japan K.K.

〒100-0004 東京都千代田区大手町 1-5-1 12th Floor, West Tower, Otemachi First Square

<http://solar.huawei.com/jp>

大手町ファーストスクエアウエストタワー12F 1-5-1 Otemachi, Chiyoda-ku, Tokyo 100-0004 Japan

### <span id="page-2-0"></span>本手順書について

平素より HUAWEI 製品をご愛用いただき誠にありがとうございます。

本書では弊社監視機器を用いて遠隔監視システム"FusionSolar"へ接続する方法、及び遠隔監視 システムのアカウント発行から運用までの操作について説明致します。

監視機器について、下記製品の手順について説明します。

- データ収集装置 SmartLogger1000 上記の商品名は本手順書において"SL1000"と呼びます。
- データ収集装置 SmartLogger1000A 上記の商品名は本手順書において"SL1000A"と呼びます。
- データ収集装置 SmartLogger3000(SmartLogger3000A・SmartLogger3000B 含む) 上記の商品名は本手順書において"SL3000"と呼びます。

本手順書において、"SmartLogger"と表現します。

この手順書のSL1000のFWバージョンは"V100R001C00SPC118"を採用しております。

この手順書のSL1000AのFWバージョンは"V100R002C00SPC080"を採用しております。

この手順書のSL3000のFWバージョンは非住宅案件向けソフトウェアの"V300R023C00SPC110"を 採用しております。

この手順書のFusionSolarのバージョンは"V600R023C00CP2101"を採用しております。

操作PCのOSはWindows10 にて作成されております。

操作PCのインターネットブラウザは"Google Chrome"を使用しております

一部表示画面等が異なる部分が御座いますが、本手順書をご参考頂けます。

SL1000及びSL1000A(SL3000)を有線LANケーブルでネットワークに接続しFusionSolarと接続する場合 は、事前にルーターで下表のポートを開放して下さい。

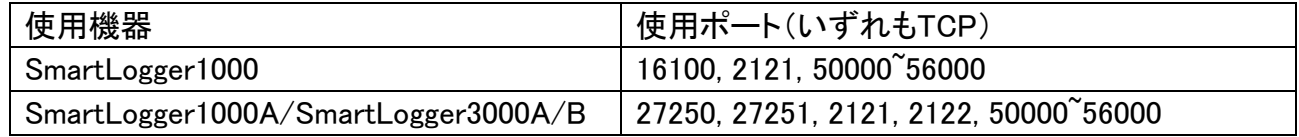

SL1000A、SL3000A/Bでモバイル通信(SIMカード)を使用してFusionSolarと接続する場合は事前にア ンテナの接続を行い、通信が可能なSIMカードを挿入してください。※Docomo及びSoftbankは実績あり ます。

詳細な手順及び設定方法については、各機種のユーザーマニュアルをご参考下さい。

### 変更履歴

文書のバージョンに対する変更は累積的に加えられます。最新版には、それまでのバージョ ンに加えられたすべての改訂が含まれます。

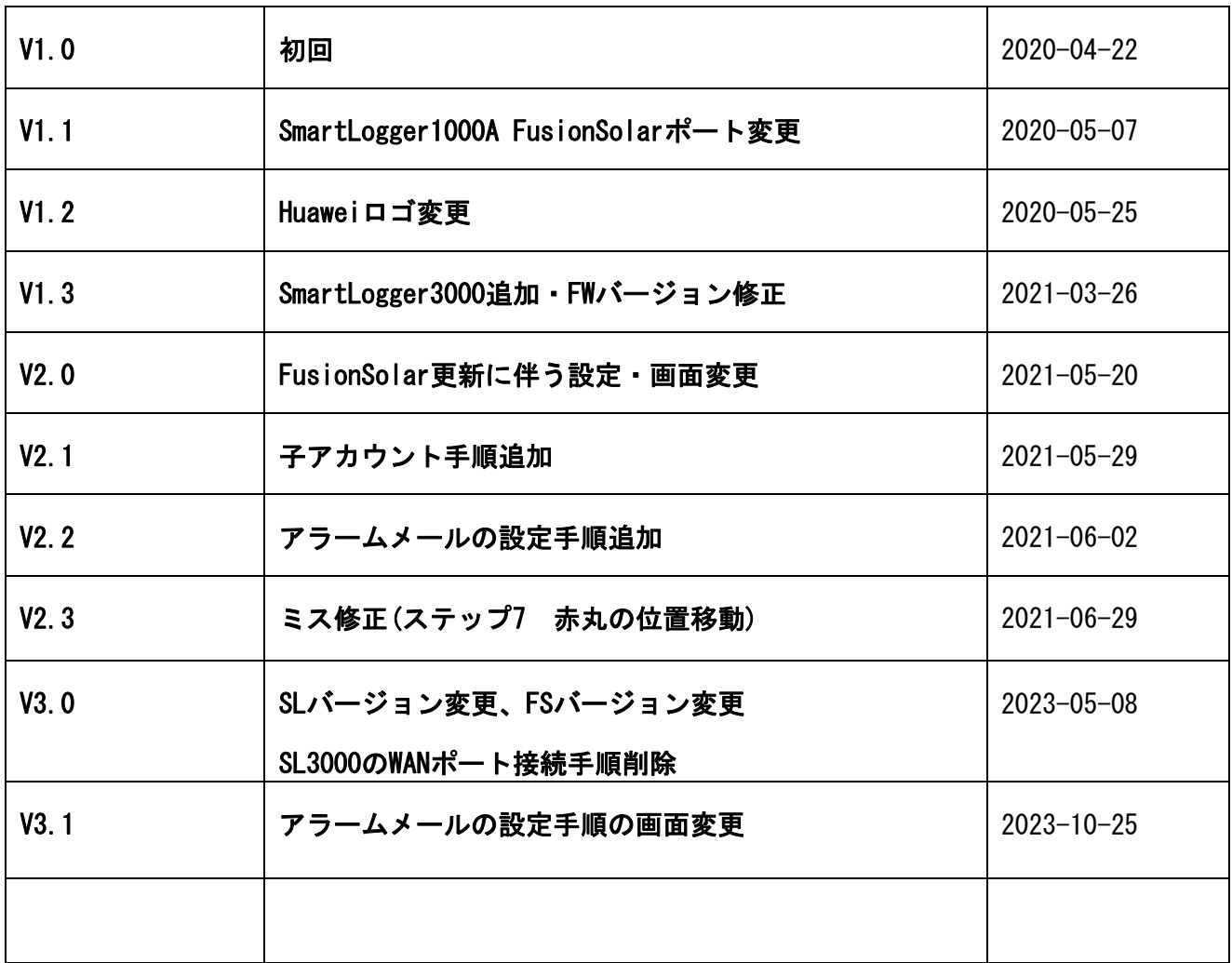

<span id="page-4-0"></span>目 次

### 目次

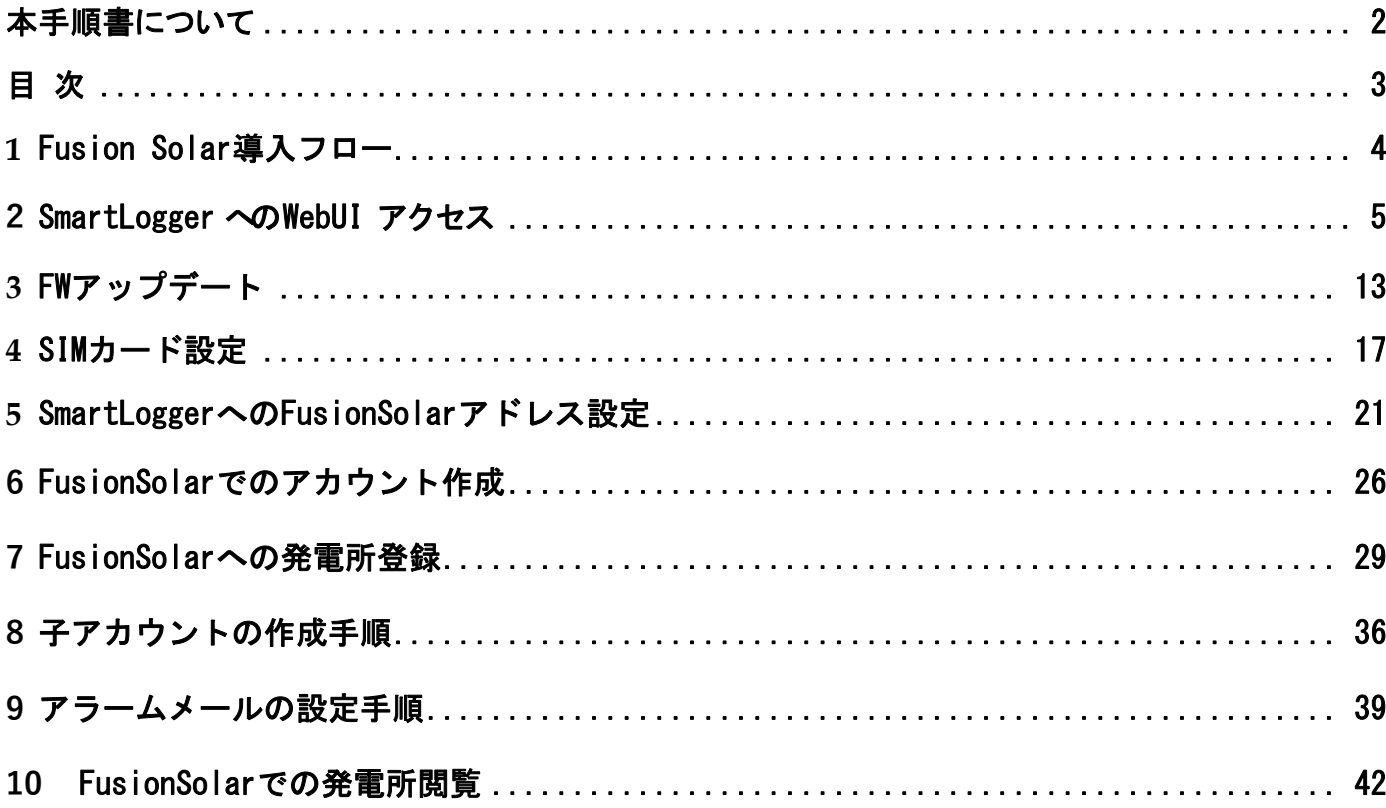

### <span id="page-5-0"></span>**1** Fusion Solar導入フロー

1. Fusion Solarを使用する為に、設定から運用は下図のフローによって進められます。

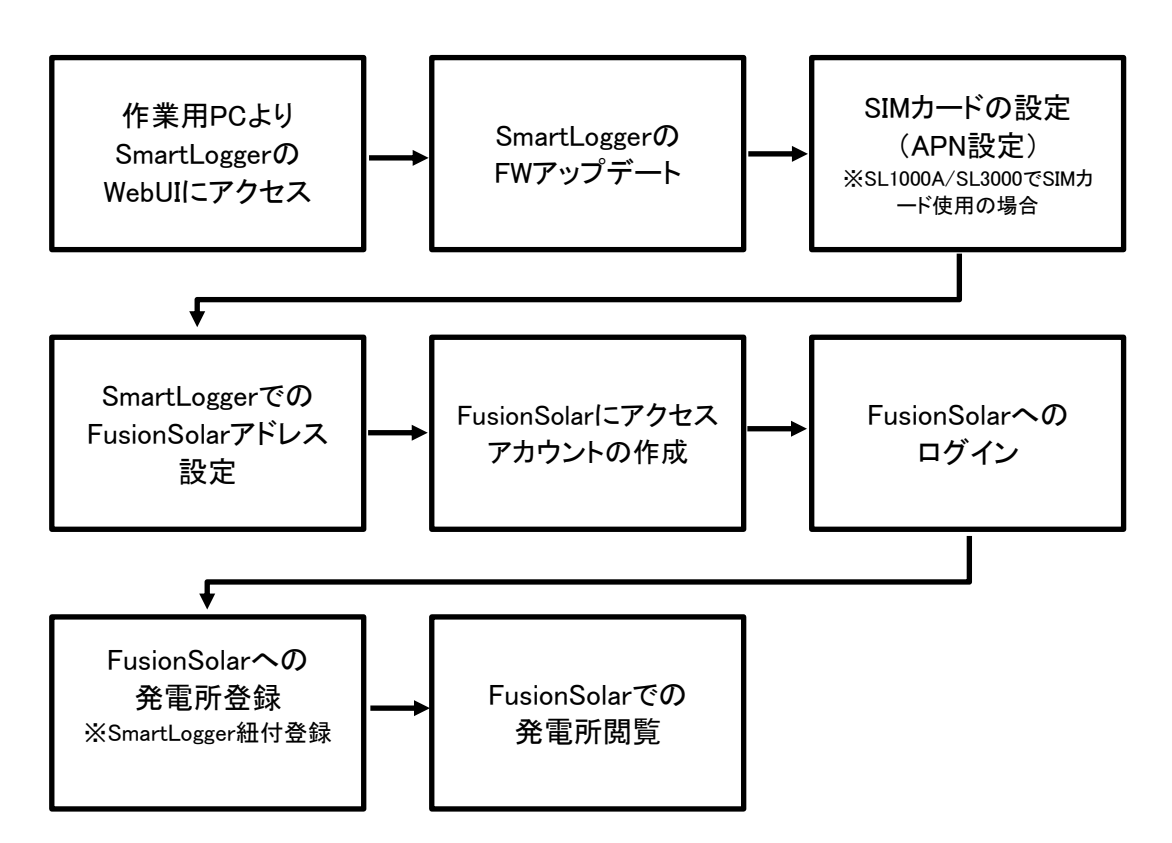

# <span id="page-6-0"></span>**2** SmartLogger への WebUI アクセス

1. 作業 PC と SmartLogger の接続について

FusionSolarとSmartLoggerの通信設定を行う為に、SmartLoggerにPC を接続しインターネットブラ ウザ経由にてSmartLogger 内の WebUI にアクセスし、設定する必要が御座います。 その際、SmartLogger はインターネットに接続できる状態である必要があります。 SmartLogger と PC を直接 LAN ケーブルで接続する方法では設定することが出来ません。 (SL1000A/SL3000 で SIM カードの使用の場合を除く) SmartLoggerのIPアドレスを変更された場合、事前に変更後のIPアドレスを確認して下さ い。

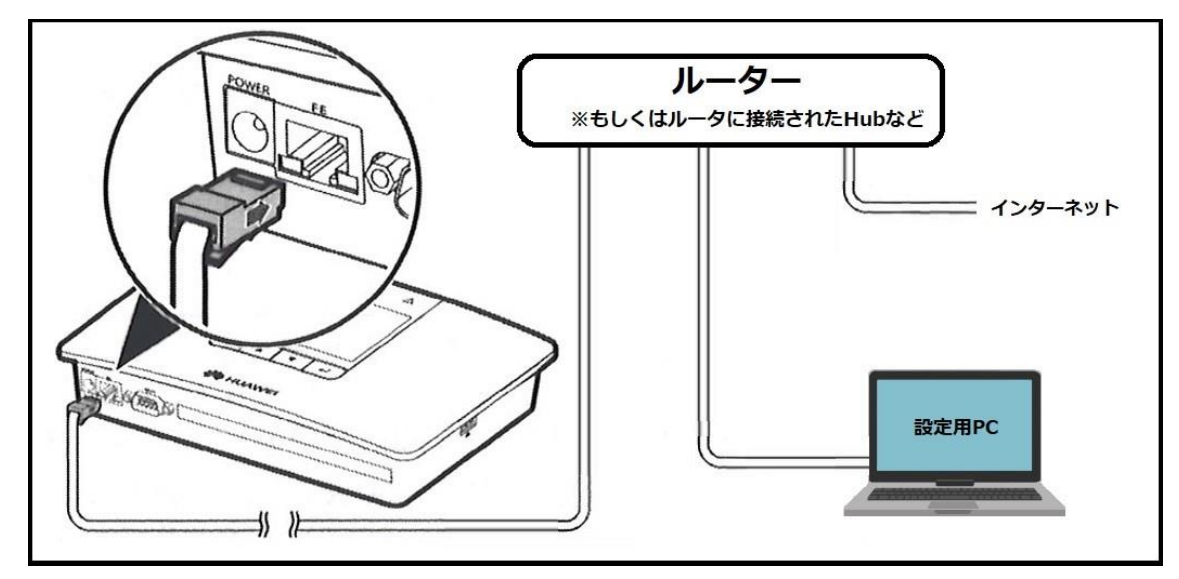

① 下図を参考にし、SmartLogger と PC を有線 LAN ケーブルにて接続します。

図.SL1000 と PC の接続

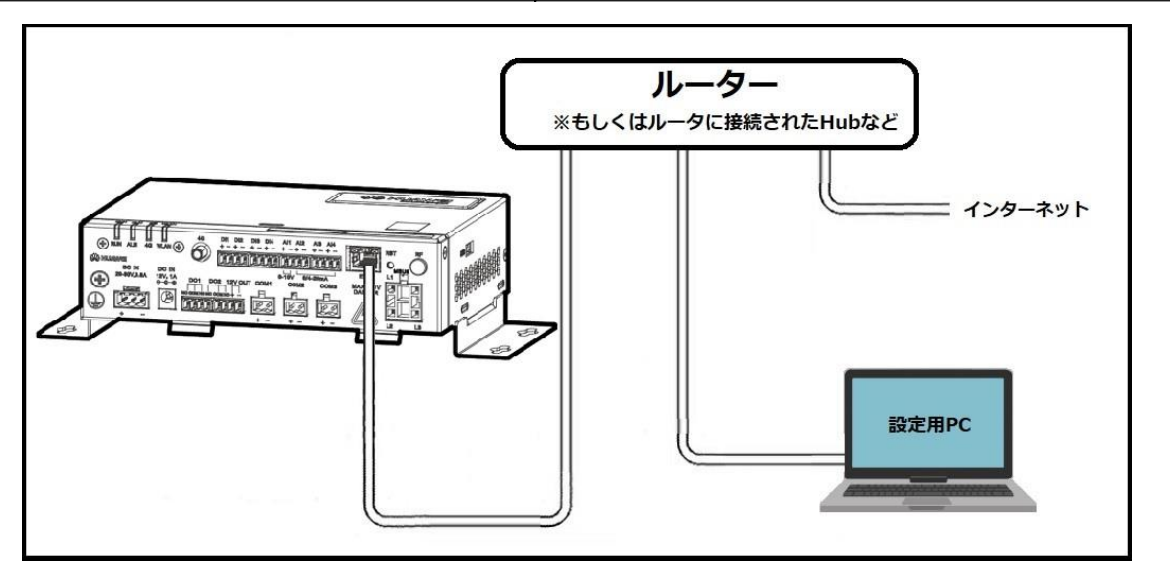

図.SL1000A と PC の接続

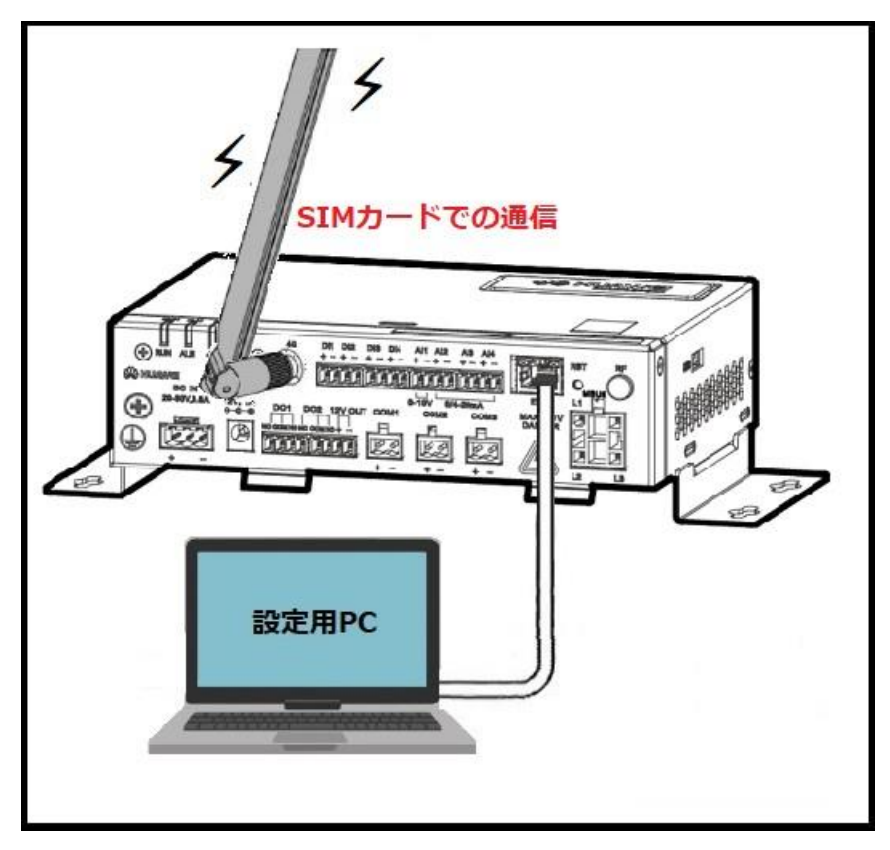

図.SL1000A と PC の接続 ※SL1000Aを使用し、モバイル回線にて通信する場合

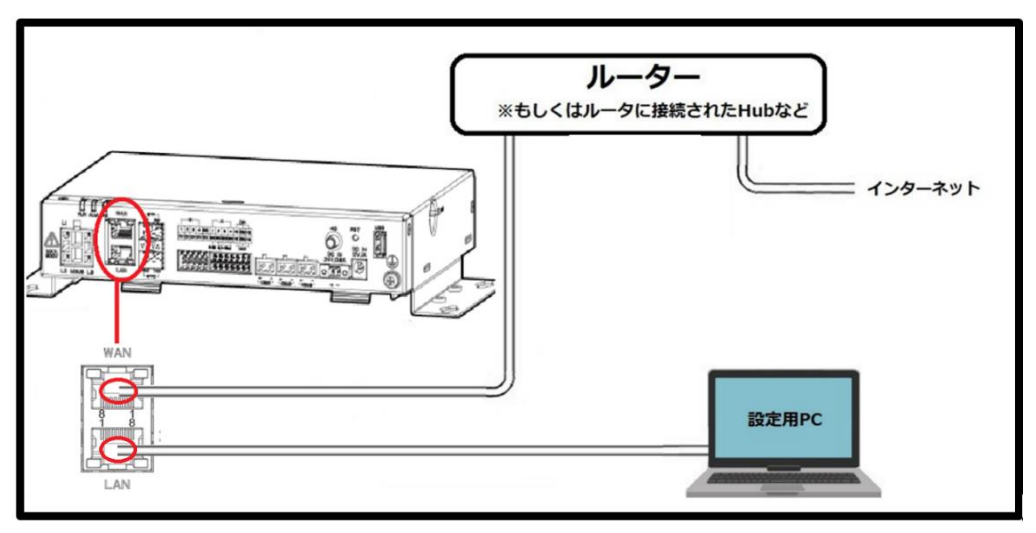

図.SmartLogger3000 と PC の接続 ※LANポートに接続して設定してください。

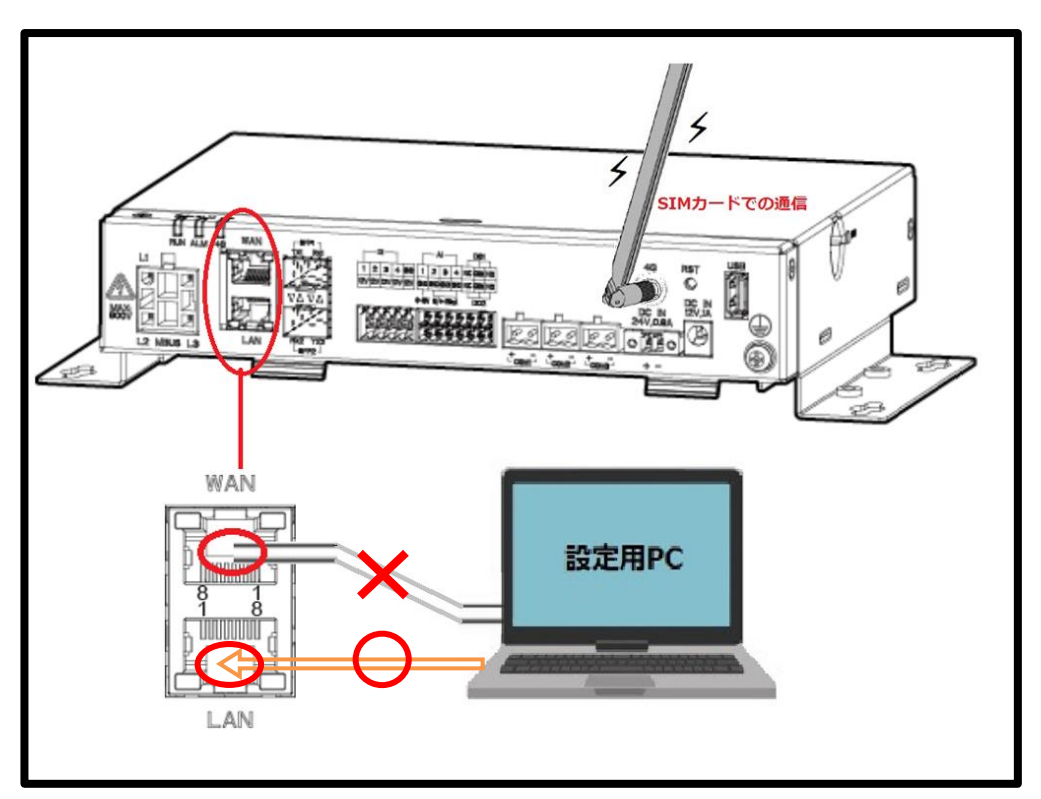

図.SmartLogger3000 と PC の接続

※SmartLogger をモバイル回線にて通信する場合 LANポートに接続して設定してください。

2. 作業用 PC への IP アドレス固定

※本操作はYoutubeの動画がご参考頂けます。<https://www.youtube.com/watch?v=xbtDwZ4uZH4>

※SL3000の場合、本操作は割愛することができます。

もしアクセスできなかった場合、参照してください。

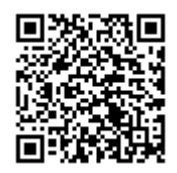

① 画面右下の「 」を右クリックし、「ネットワークとインターネットの設定を 開く」をクリックします。

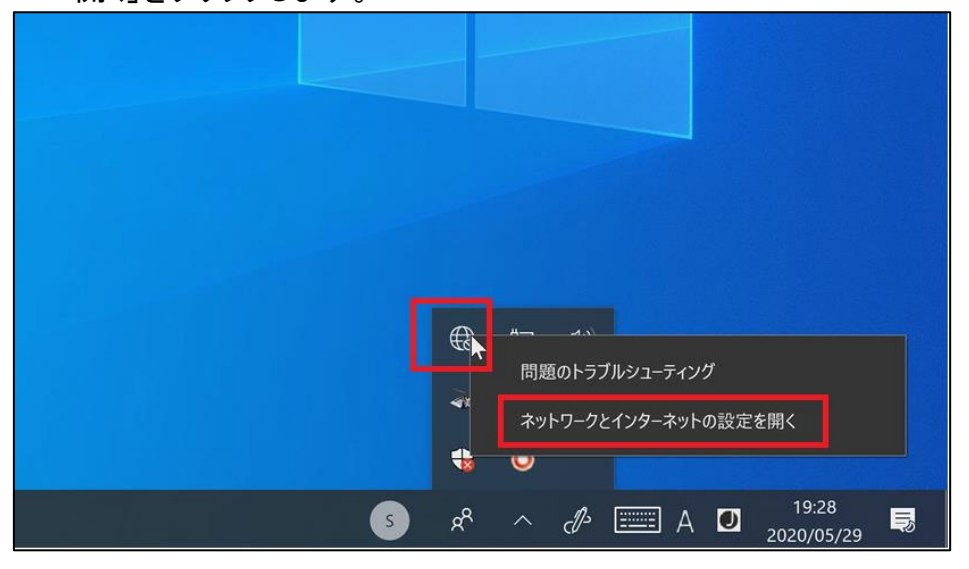

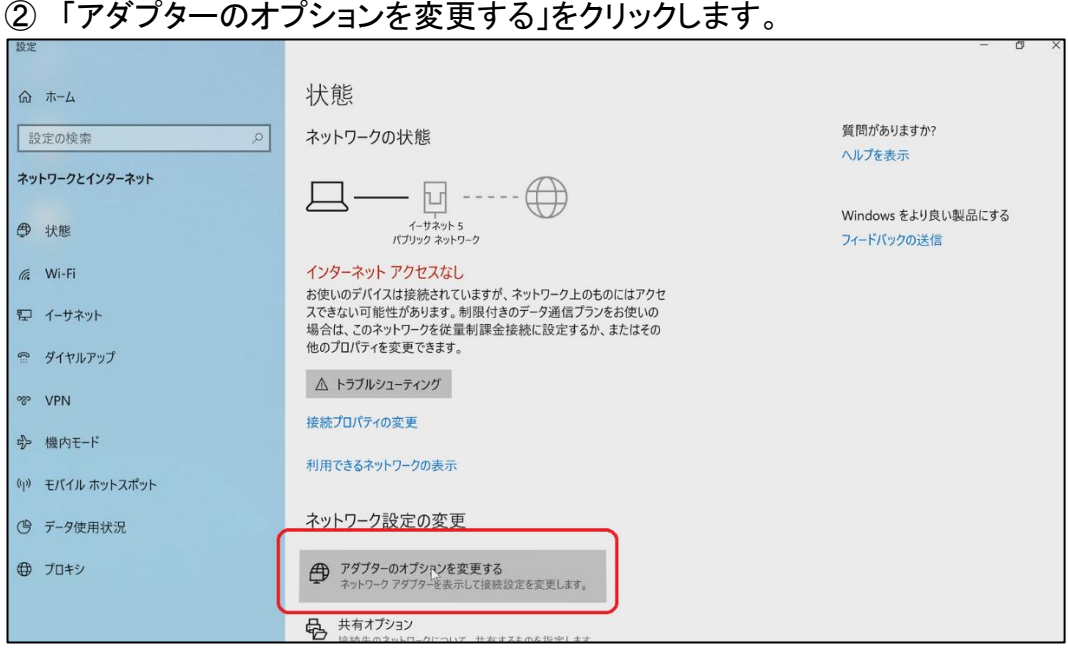

③ 使用する有線ネットワークアダプタ名を右クリックし、プロパティを開きま す。

※Windows7 以前は「ローカルエリア接続」、Windows8 以降は「イーサネッ ト」と表記されます。

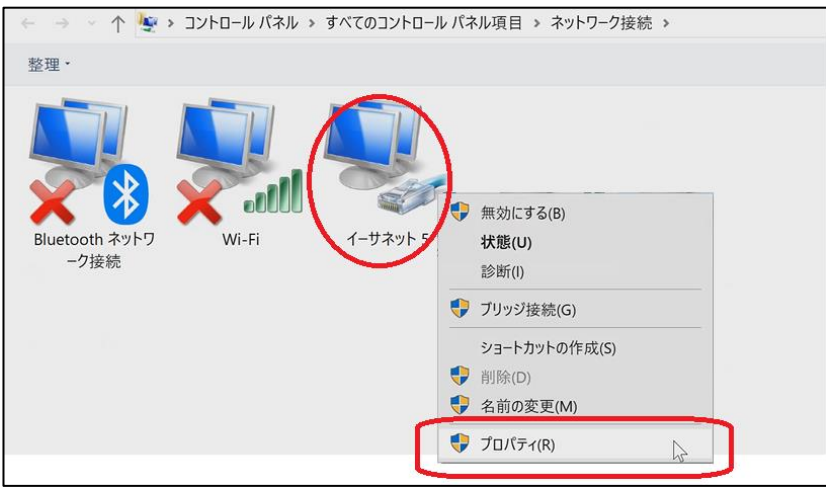

④ ネットワークデバイスのプロパティ(ここではイーサネット)が表示されま す。

「インターネットプロトコルバージョン4(TCP/IPv4)」を選択し、「プロパテ ィ」をクリックします。

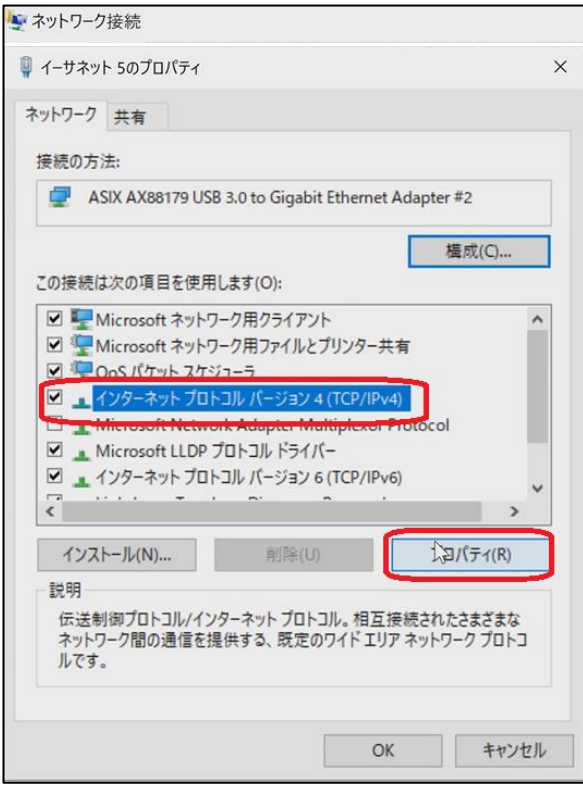

⑤ IP アドレスを設定します。

A:"次のIP アドレスを使う"にチェック

B:SL1000、SL1000A、SL3000が初期IPアドレスの場合 →"192.168.0.11"に設定します。

SmartLoggerのIPアドレスを変更済みの場合、 "xxx.xxx.xxx.ooo"の"ooo"の数値を重複しないよう 設定します。 ※例えば"192.168.11.10"がSmartLoggerのIPアドレスの場

合、"192.168.11.123"を設定。

- C:"255.255.255.0"を入力します。 ※自動で入力されます。
- D:ルーターの IP アドレスを入力します。 ルーターがない場合は、空白で問題御座いません。
- E:"D"と同じ値を入力します。 ※空白の場合は空白。

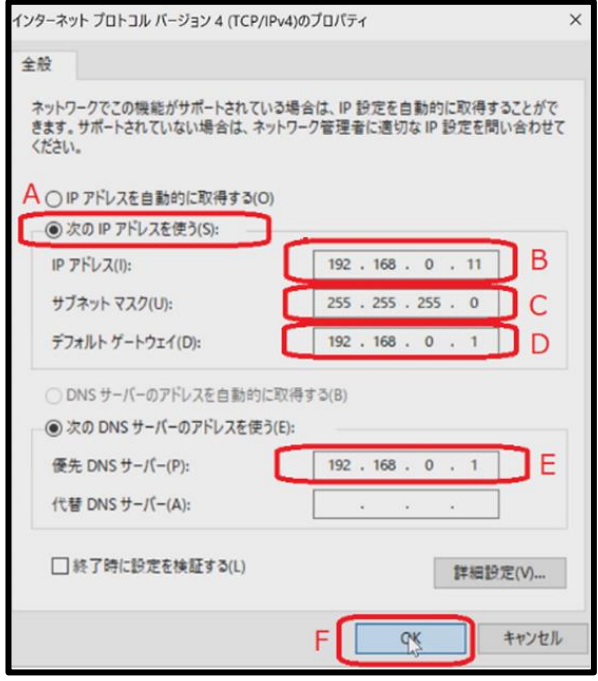

F:最後に OK を選択すると設定は完了です。 先ほどのネットワークアダプタのプロパティ画面に戻りますので閉じてください。

※SL3000でLANポートへの接続、設定は可能ですがその場合は上記の設定とは異なります。 下図のように設定します。

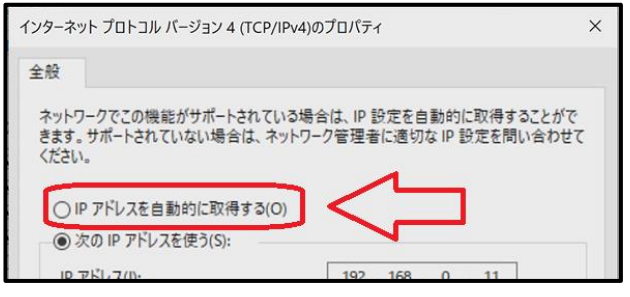

注意

SmartLoggerの設定完了後、"IPアドレスを自動的に取得する"に設定を戻してください。 設定を戻さない場合、自宅や会社などでインターネットに接続できなくなります。 ※本作業前の設定値が"IPアドレスを自動的に取得する"ではない場合、作業前の設定値にご変更下さい。

#### 2.SmartLoggerWebUI のアクセス

PC よりインターネットブラウザを起動します。

※推奨するソフトは InternetExplorer11 以降、GoogleChorme

- ① ブラウザのアドレス入力欄に SmartLogger の IP を入力します。 ※入力の仕方→ https://(IPアドレス)/ 例(SL1000/SL1000A) <https://192.168.0.10/> (3000) https://192.168.8.10
- ② アクセスすると、以下画像のセキュリティ勧告が表示されるので、接続を続 行してください。

繋がらない場合はSmartLoggerとPC間のケーブル、IPアドレスの確認、 PCのネットワークデバイスを SmartLogger で使用しているデバイス以外 を無効にしてください。(ワイヤレス LAN などのデバイスの無効化)

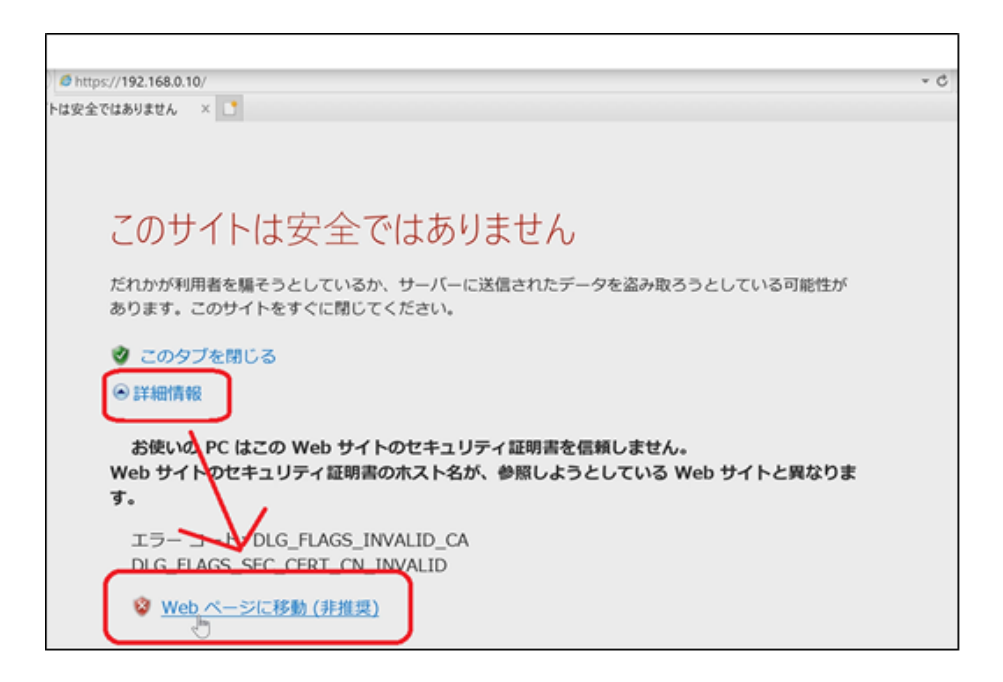

③ SmartLogger WebUI のログインページが表示されれば接続成功です。

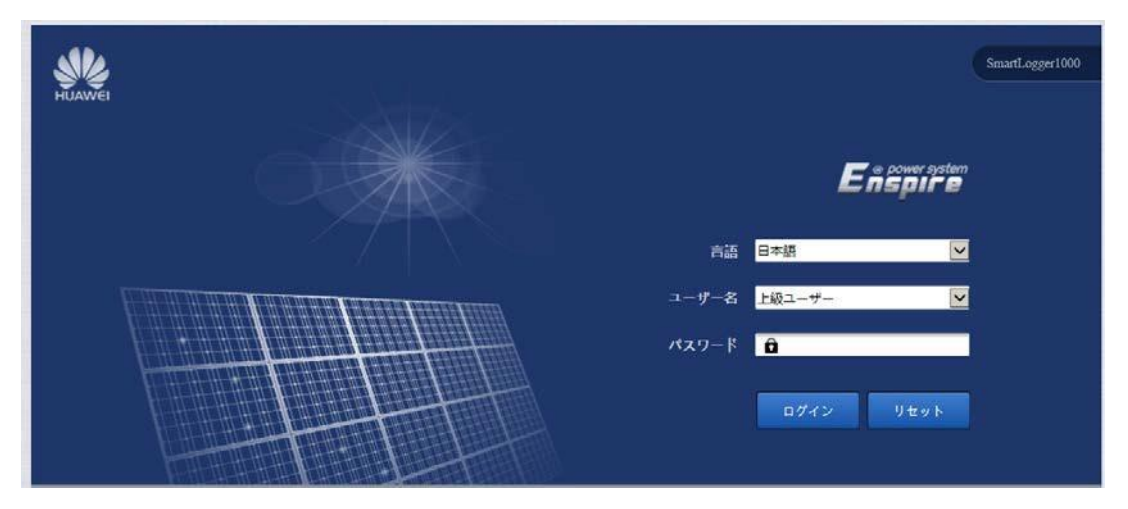

### <span id="page-14-0"></span>**3** FWアップデート

- 1. FWバージョンが古い場合、SmartLogger の FW をアップデートすることを推奨致します。 FW は下記のバージョン以降をご使用下さい。(SPCより後ろの数字が大きくなればなるほど最新です。) 事前に FW パッケージをご準備下さい。
	- データ収集装置 SmartLogger1000 FW:V100R001C00SPC118 ※FWパッケージ名「logger\_usb.tar.gz」
	- データ収集装置 SmartLogger1000A FW:V100R002C00SPC080 ※FWパッケージ名「SmartLogger1000A.zip」
	- データ収集装置 SmartLogger3000A/SmartLogger3000B FW:V300R023C00SPC110 ※FWパッケージ名「SmartLogger3000.zip」

FW パッケージは Huawei より提供されます。お問い合わせください。

※Huawei Hotline: 0120-258-367

- 2. アップデート手順
	- ① WebUI ログインページにて"上級ユーザー"、もしくは"特別ユーザー"を選択しログイ ンします。SL3000の場合は"admin"を選択します。

※初期パスワードは「Changeme」となります。 もしログインできない場合[Changeme1]でお試しください。

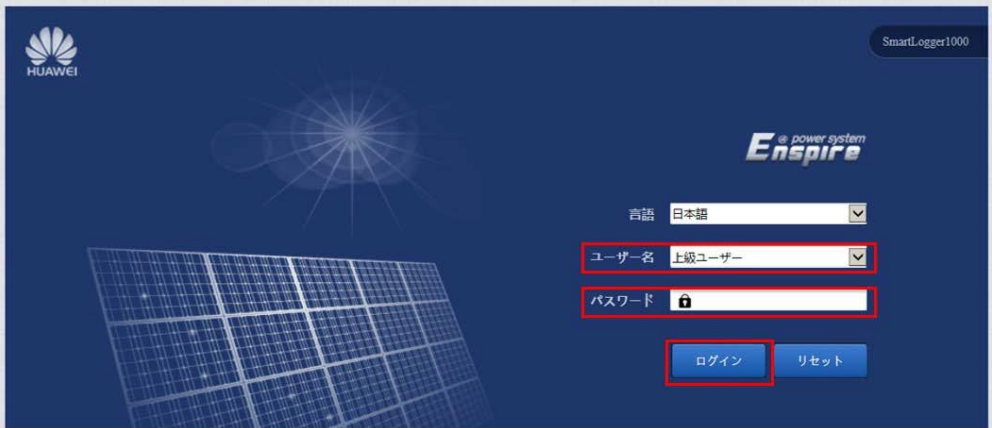

② "保守"を選択します。

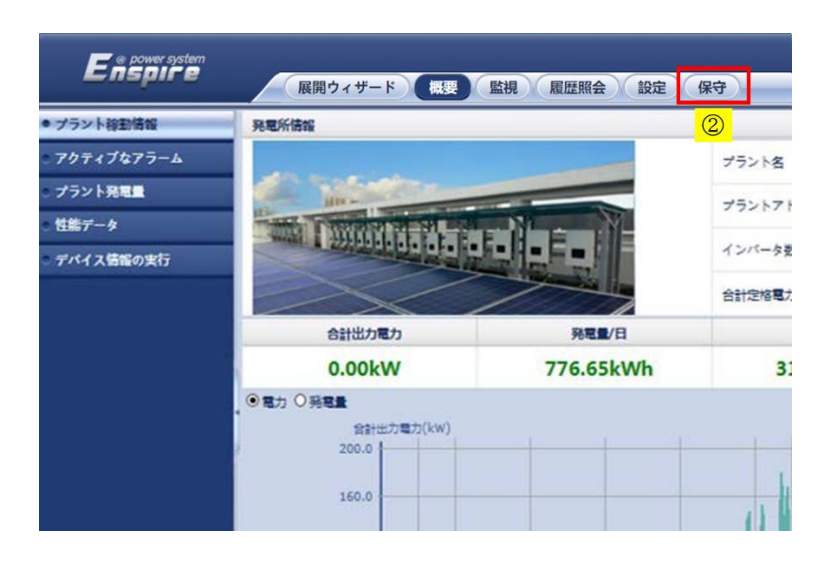

③"ファームウエア更新"を選択します。

④ "参照"を選択します。

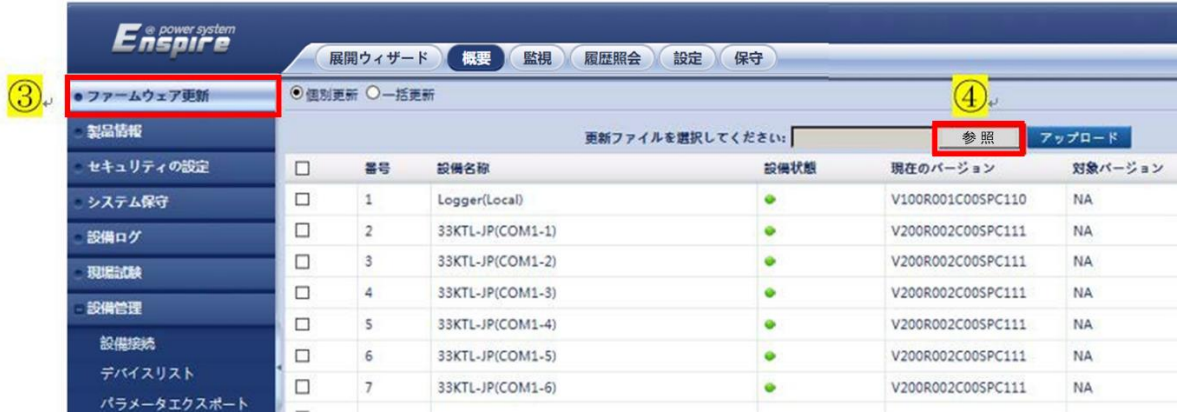

⑤ FW パッケージを選択し、開きます。

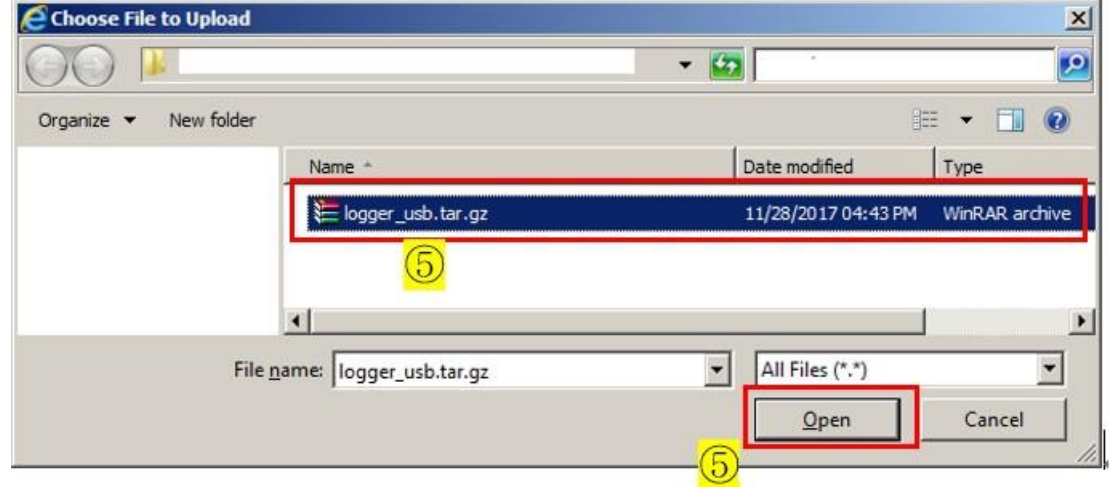

⑥"アップロード"を選択します。

PC からSmartLogger へのFW パッケージのアップロードが開始されます。

※データ量や通信速度により時間がかかります。

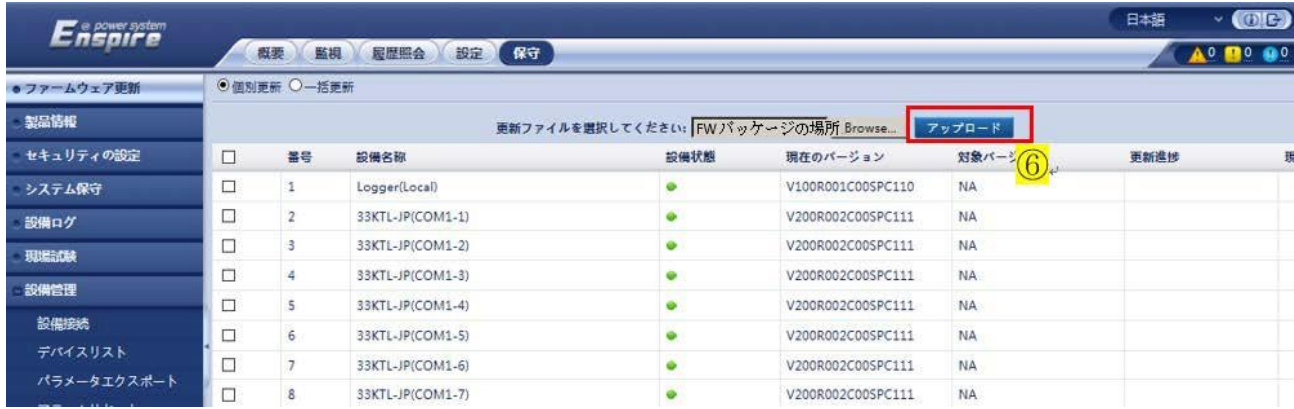

⑦下図が表示されましたら、"確認"を押します。

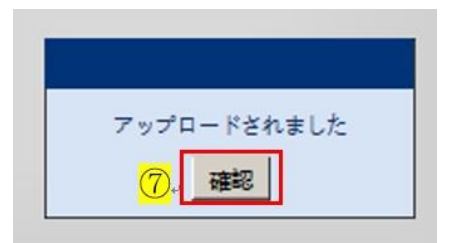

- ⑧ "□"にチェックを入れます。
- ⑨ 新しい FW が表示されていることを確認します。
- ⑩ "更新"を選択します。

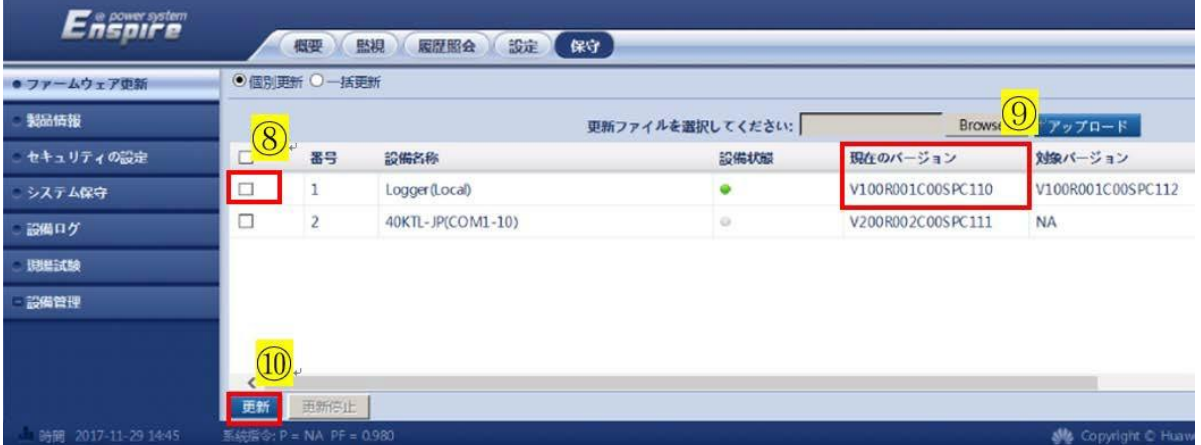

⑪ 更新が開始されます。

更新進捗が 100%になれば完了です。

完了すると、SmartLogger は自動的に再起動します。

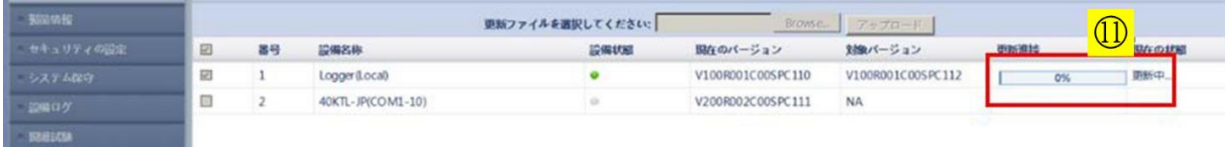

# <span id="page-18-0"></span>**4** SIMカード設定

※本項目はSL1000を使用している場合、もしくはSL1000A/SL3000とSIMカードの組み合わせがな い場合は割愛し、"5の項"に進んでください。

1. SmartLoggerにSIMカードを挿入し、モバイル通信を使用してFusionSolarへのアクセスを行う場合 は、SIMカードの設定が必須となります。

事前にSIMカード提供会社よりAPN接続情報を入手してください。

- 2. SmartLoggerにSIMカードを用いて通信を行う為の設定を行います。
	- ① WebUI ログインページにて"上級ユーザー"、もしくは"特別ユーザー"を選択しログインしま す。SL3000の場合は"admin"を選択します。 ※初期パスワードは「Changeme」となります。

もしログインできない場合[Changeme1]でお試しください。

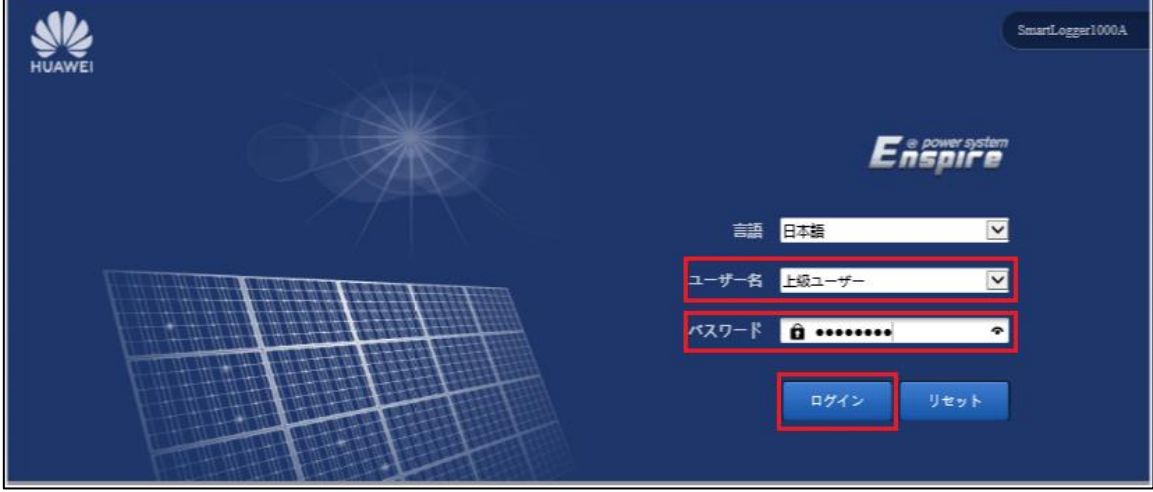

② "設定"より、"無線ネットワーク"を選択します。

FusionSolar 遠隔管理システム導入手順書

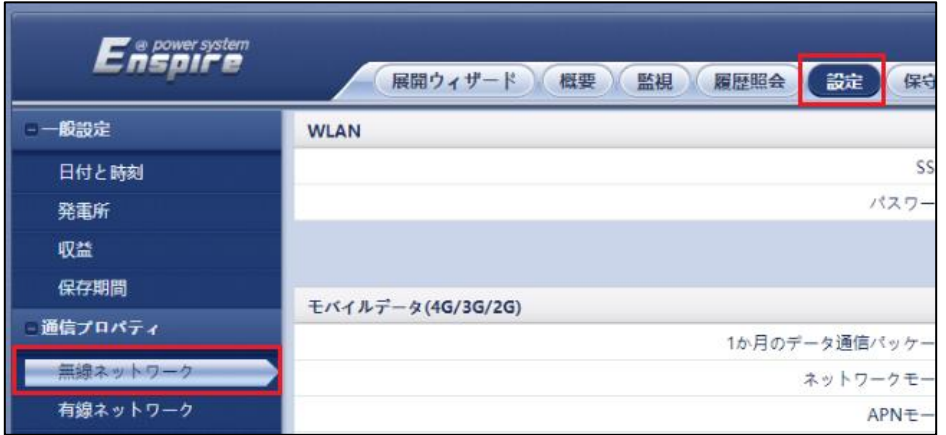

#### ③SIMカード提供会社よりAPN情報を入手し設定を行います。

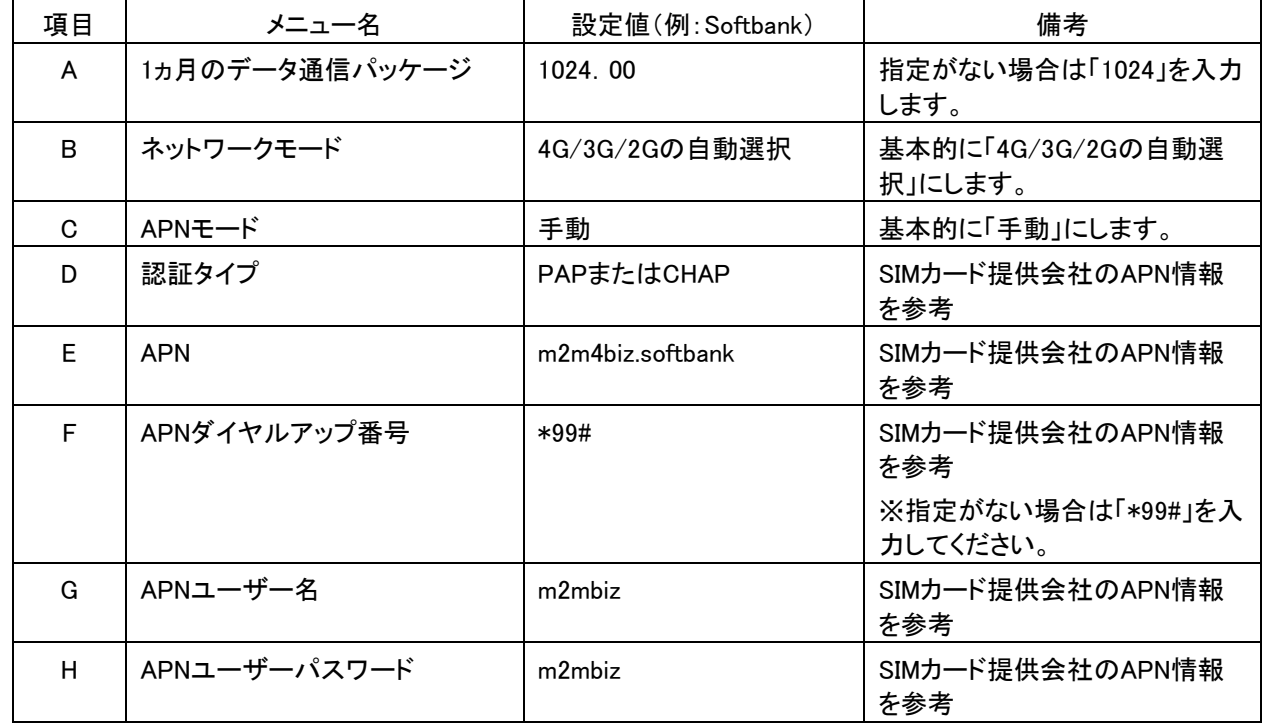

#### 下表を参考にして下さい。

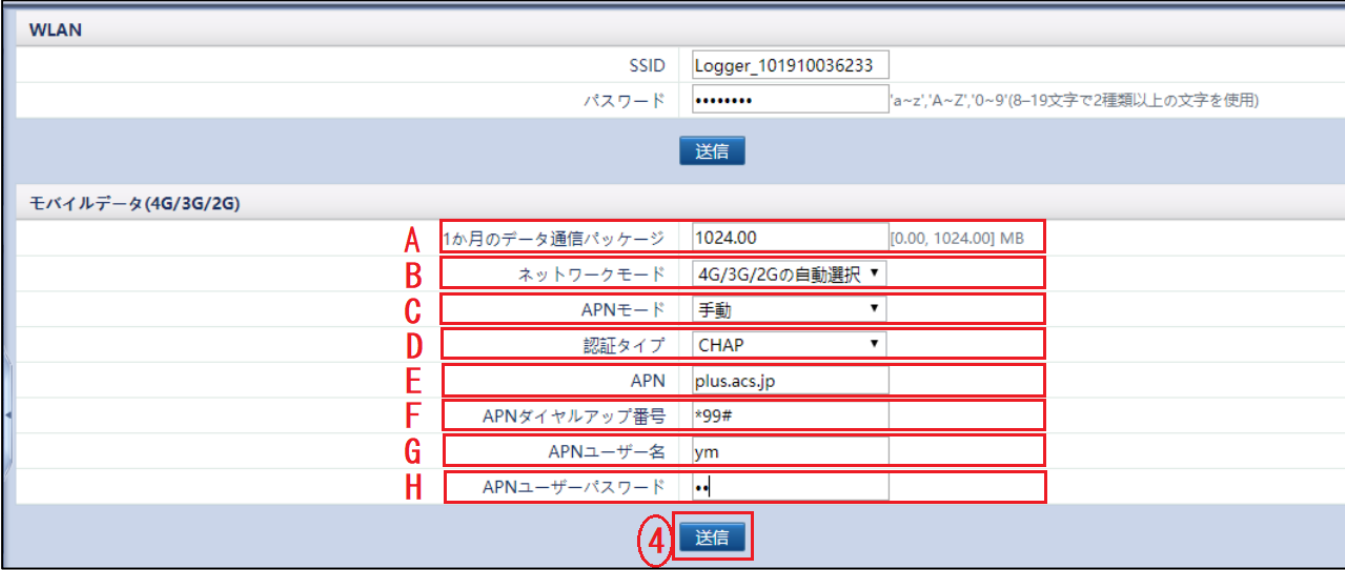

図.YmobileのSIMを使用した際の設定状況

④ "送信"を押し、設定を反映させます。 設定反映後、通信確立の為に5分間以上待機します。 3. SmartLoggerがSIMカード経由でネットワークにアクセスできることを確認します。

- ① "概要"を選択します。
- ② "モバイルデータ"を選択します。

③ "IPアドレス"を確認し、何らかの数字が表示されていることを確認します。

"NA"ではなく、下図のように数字が表示されている場合、SmartLoggerはネットワークにアクセス できます。

※もし5分以上待機し表示されない場合はSmartLoggerの再起動を試して下さい。

※SmartLoggerの再起動後、5分待機し、表示されない場合はAPN設定を見なおしてください。

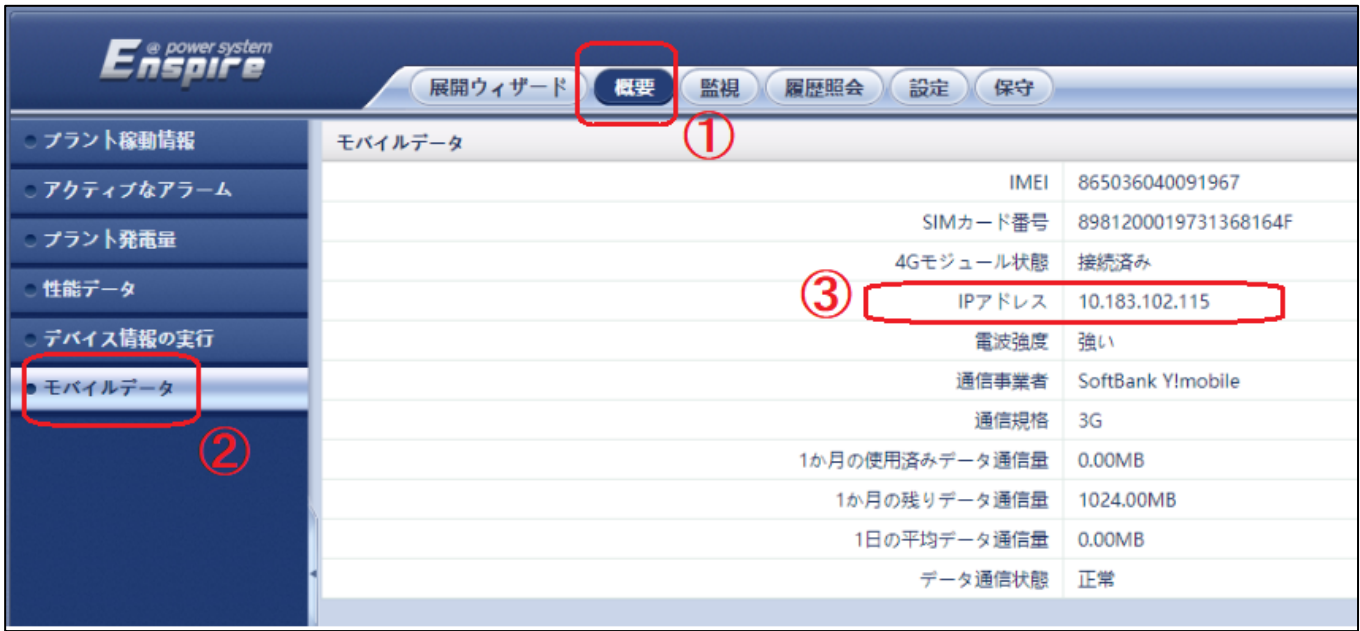

### <span id="page-22-0"></span>**5** SmartLoggerへのFusionSolarアドレス設定

#### 1. 管理システム設定画面の表示【SL1000/SL1000A/SL3000共通】

① WebUI ログインページにて"上級ユーザー"、もしくは"特別ユーザー"を選択しログインしま す。SL3000の場合は"admin"を選択します。 ※初期パスワードは「Changeme」となります。 もしログインできない場合[Changeme1]でお試しください。

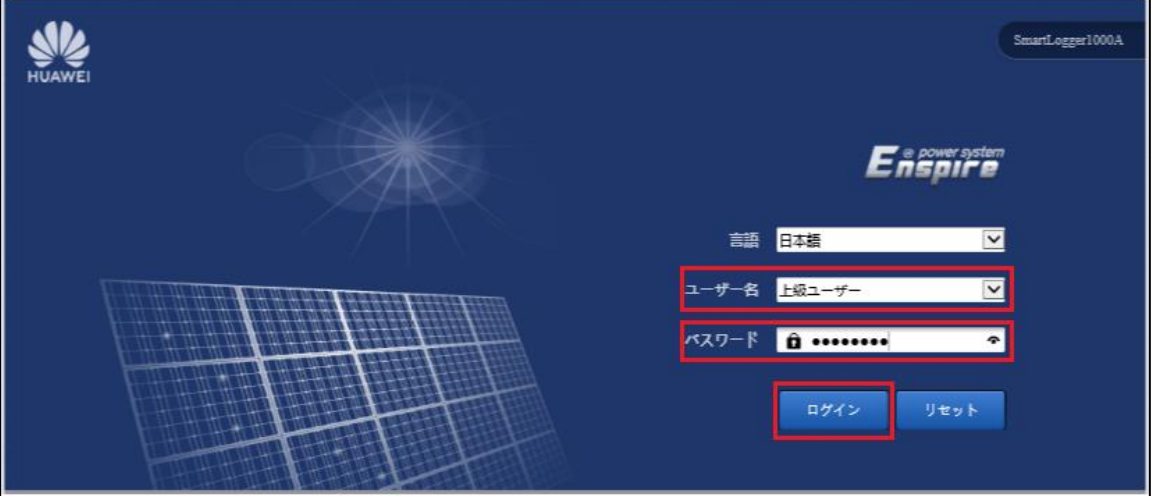

② "設定"を選択し、"管理システム"を選択します。

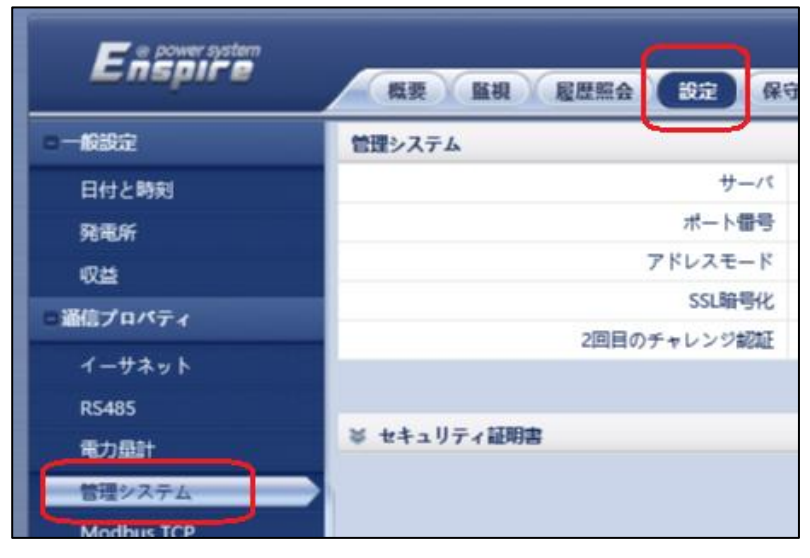

#### 2. FusionSolarアドレスの設定【SL1000】

- "サーバ"に【 intl.fusionsolar.huawei.com 】と入力します。
- "ポート番号"に【16100】と入力します。
- "アドレスモード"は【通信アドレス】を選択します。
- "SSL暗号化"は【有効】を選択します。
- "2回目のチャレンジ認証"は【有効】を選択します。
- "送信"を選択し、設定を反映します。

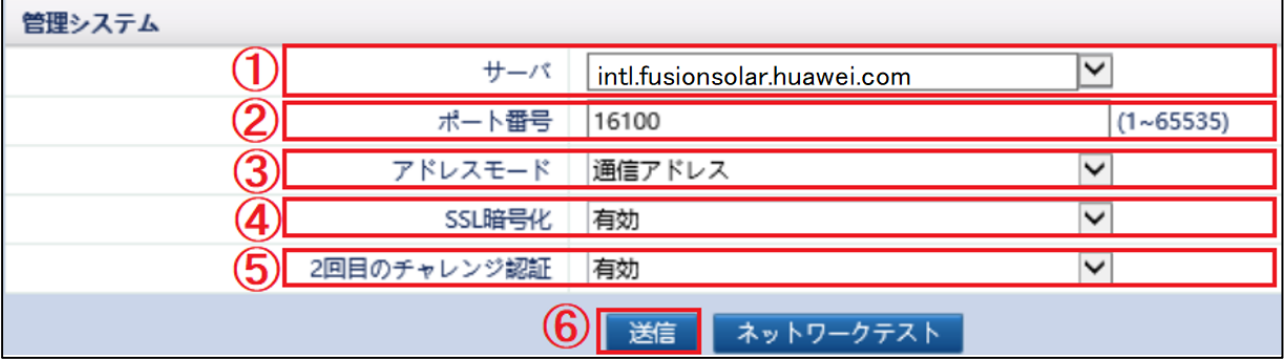

"ネットワークテスト"を選択します。

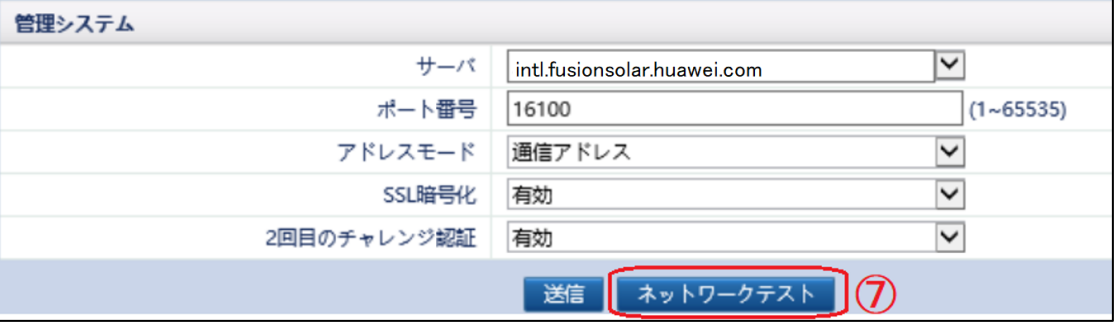

- "その他"を選択します。
- "確認"を選択します。

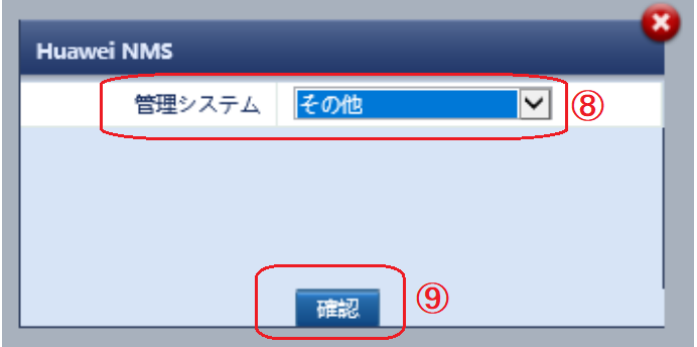

⑩ ネットワーク接続が正常であることを確認します。

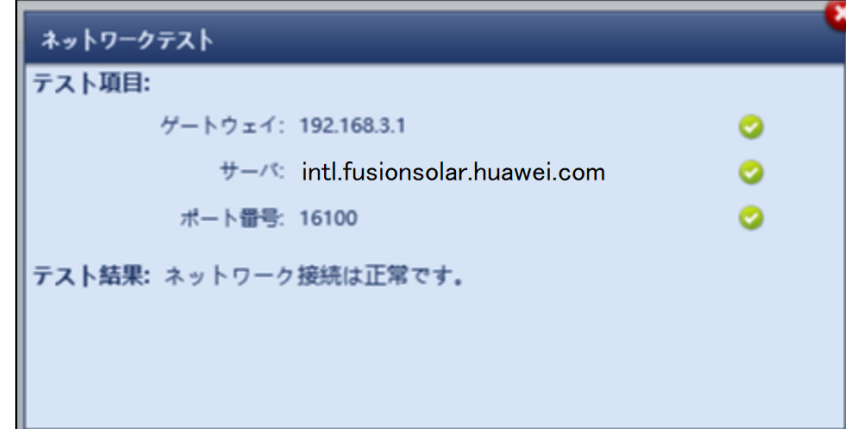

#### 3. FusionSolarアドレスの設定【SL1000A/SL3000】

① "サーバ"に【 intl.fusionsolar.huawei.com 】と入力します。

#### ※既に入力されている場合、修正は必要御座いません。

- ② "ポート番号"に【27250】と入力します。
- ③ "アドレスモード"は【通信アドレス】を選択します。
- ④ "SSL暗号化"は【有効】を選択します。
- ⑤ "2回目のチャレンジ認証"は【有効】を選択します。
- ⑥ "送信"を選択し、設定を反映します。

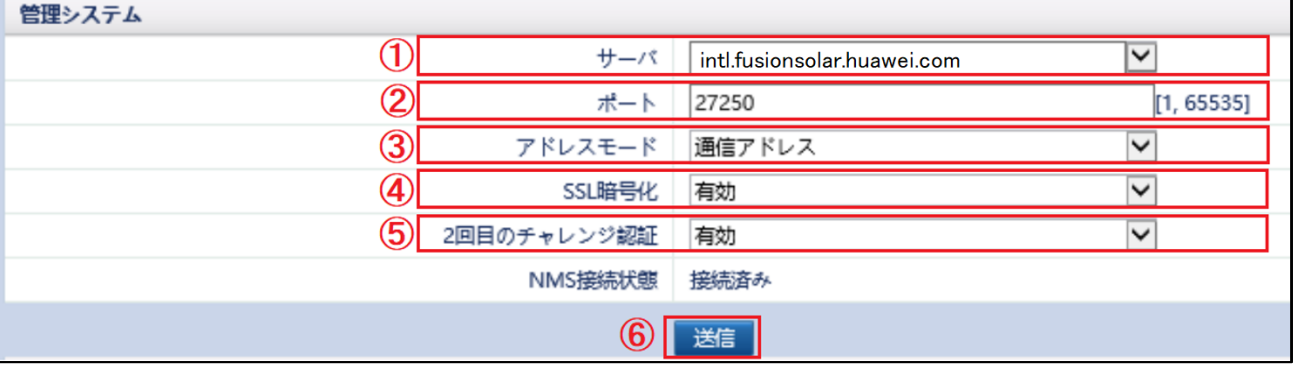

⑦ 3分程待機し、"NMS接続状態"が"接続済み"に変化することを確認して下さい。

#### 変化しない場合、設定やネットワーク設定・状態を確認して下さい。

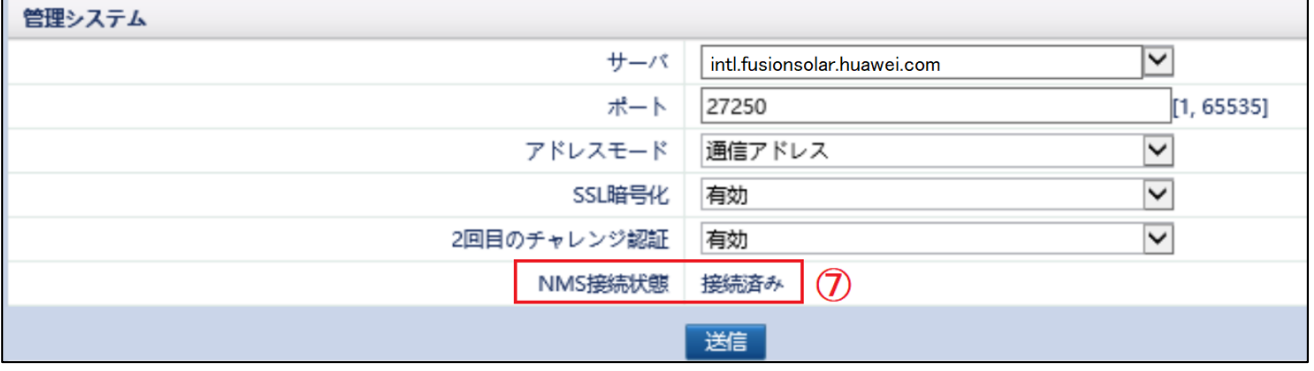

### 4. SmartLoggerのシリアル番号確認【SL1000/SL1000A/SL3000共通】

SmartLoggerをFusionSolarに登録する際、SmartLoggerのシリアル番号が必要になる為、 事前に確認を行います。

- ① "保守"を選択します。
- ② "製品情報"を選択します。
- ③ "SN"に表示されているシリアル番号を控えます。

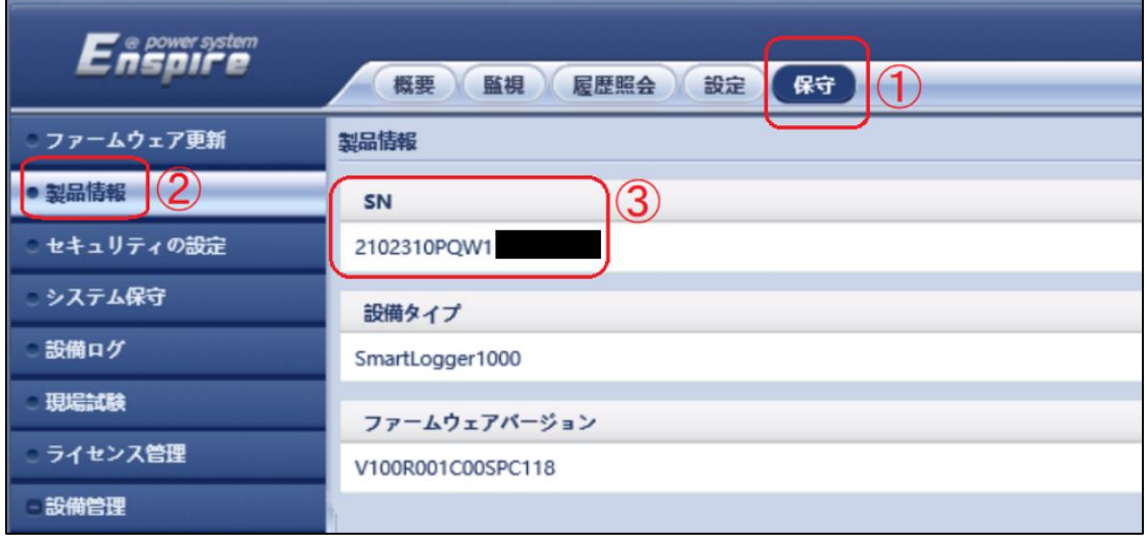

# <span id="page-27-0"></span>**6** FusionSolarでのアカウント作成

### この操作は発電所ではなく、自宅やオフィス等、ネットワークにアクセスできる環境で実施頂けます。 操作する際は、PCをインターネットに接続できる状態にして下さい。

#### 1. FusionSolarへのアクセス

- ① インターネットブラウザを起動し、アドレスバーに下記URLを入力しアクセスします。 使用ブラウザは「Google Chrome」を推奨致します。 URL: [https://jp5.fusionsolar.huawei.com](https://jp5.fusionsolar.huawei.com/)
- ② 証明書エラーが表示されます。 下図はGoogleChromeでの画面となります。 "詳細情報"を選択し、アクセスを続行して下さい。

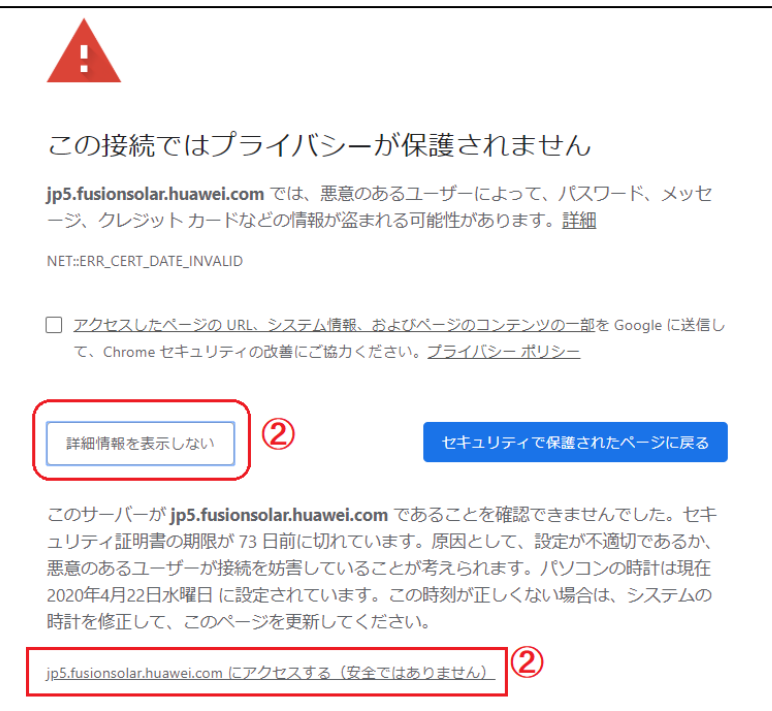

ログイン画面が表示されれば、アクセスは成功です。

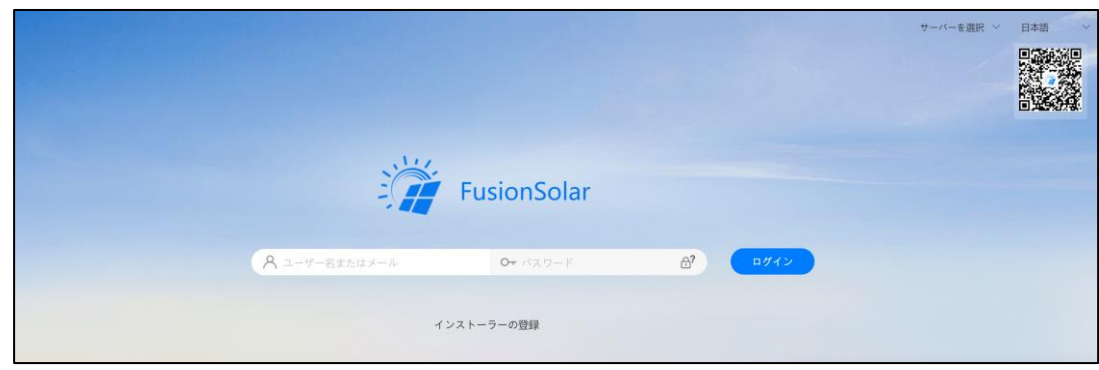

#### 2. FusionSolarでのアカウント登録

ログイン画面より、"インストーラーの登録"を選択します。

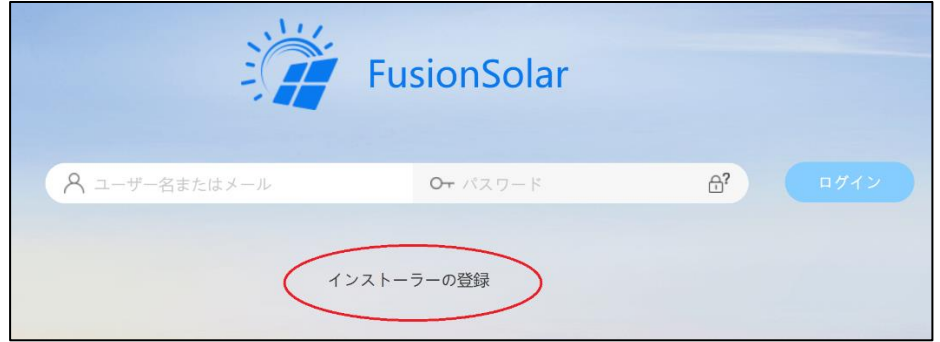

- "会社名"に会社名、もしくは個人名を入力します。
- "メールアドレス"に登録を行うアカウントのメールアドレスを入力します。
- "ユーザー名"に、ログイン時のログインIDを入力します。(半角英数)
- "パスワード"に、ログイン時のパスワードを入力します。(半角英数)
- "メール認証コード"より"送信"をクリックします。③へ入力したメールアドレスに確認コードが 送信されます。
- メールより確認コードを確認します。
- 確認コードを入力します。
- 利用規約、及び個人情報保護規約をご確認頂けましたら、同意欄にチェックします。
- "提出"を選択します。

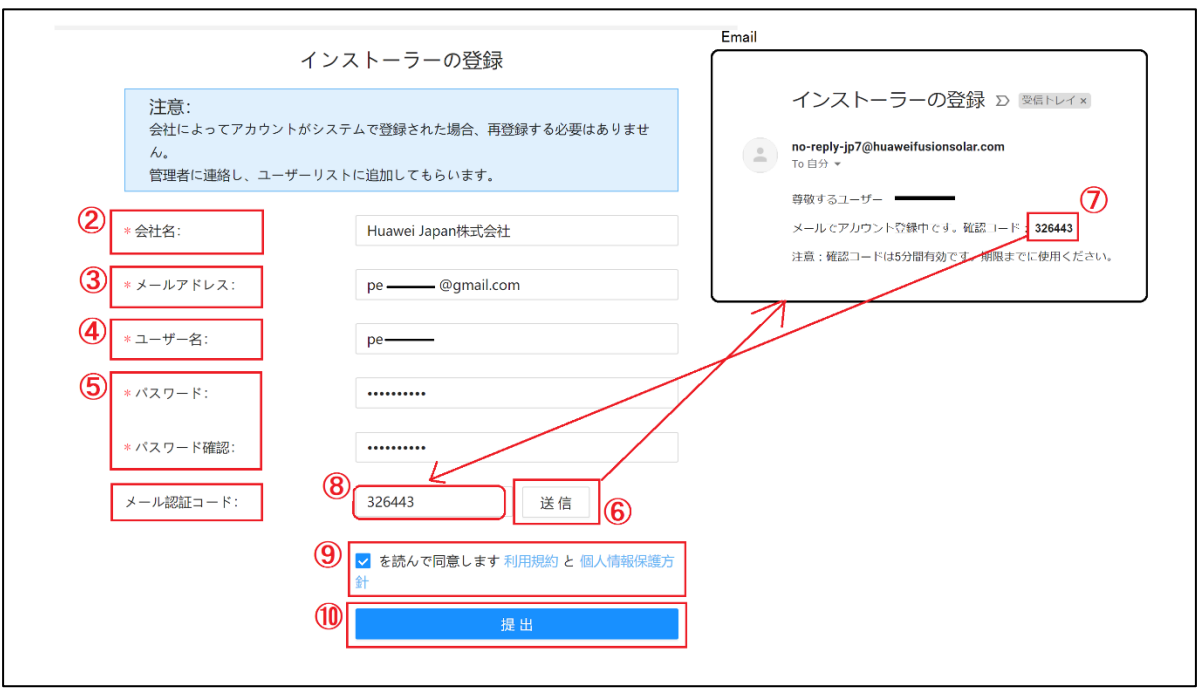

⑪ 登録完了の旨がポップアップで表示されるので"確定"を選択します。 これでアカウント発行は完了となります。

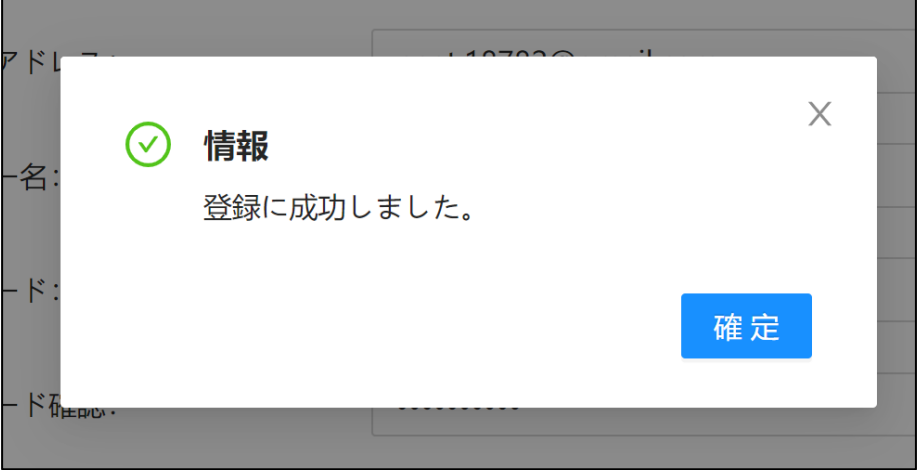

## <span id="page-30-0"></span>**7** FusionSolarへの発電所登録

#### 1. FusionSolarへのログイン

- ① 本書6.1の項を参考にし、ログイン画面を表示させます。 URL:<https://jp5.fusionsolar.huawei.com/>
- ② 発行したアカウントのユーザー名、パスワードを入力します。
- ③ "ログイン"を選択します。

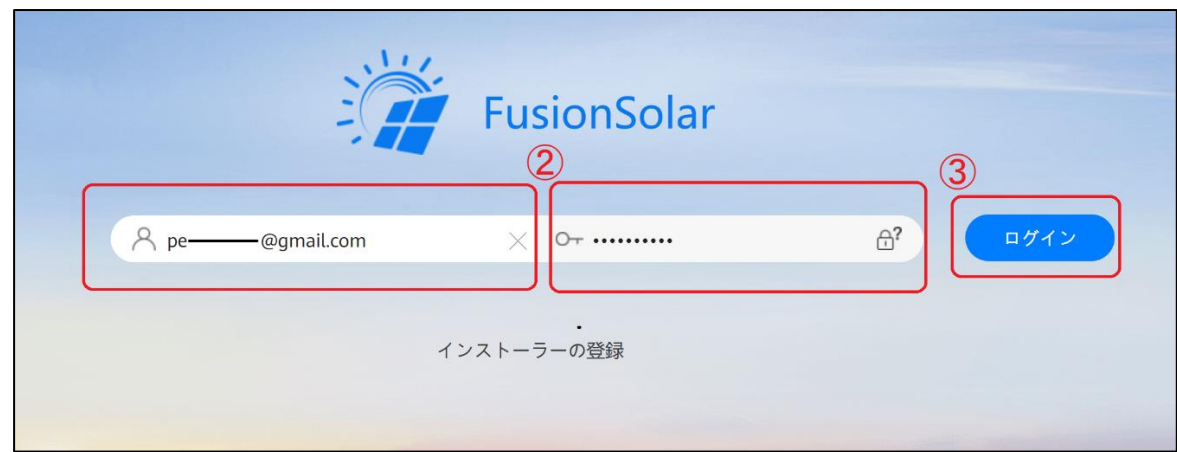

④ 利用規約及び個人情報保護方針をお読み頂き、チェックの上"確認"をクリックします。

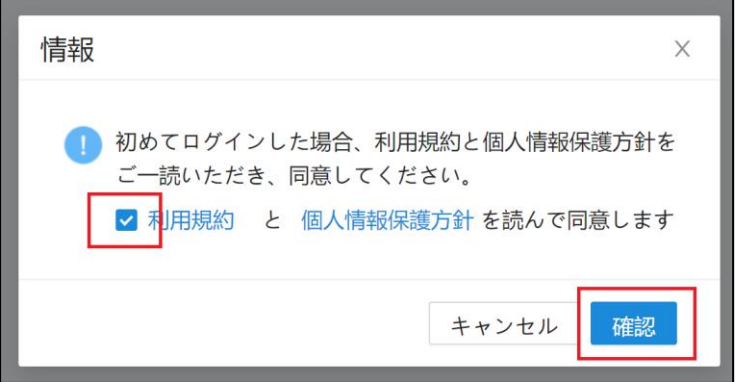

⑤ ログイン後の画面が表示されれば完了です。

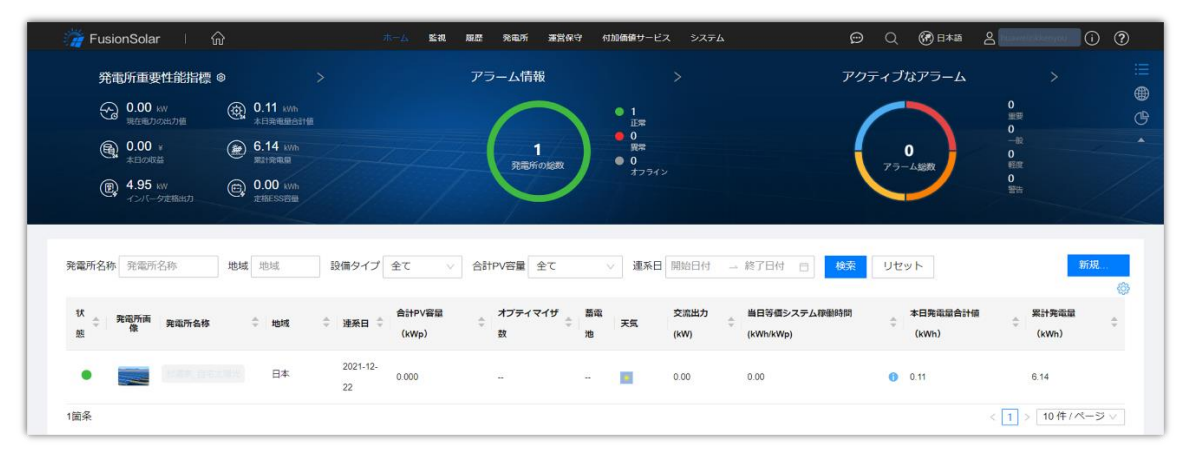

- 2. FusionSolarへの発電所登録(SmartLogger紐付)
	- ① ログイン後の画面にて、上部の"発電所"より"発電所管理"を選択します。

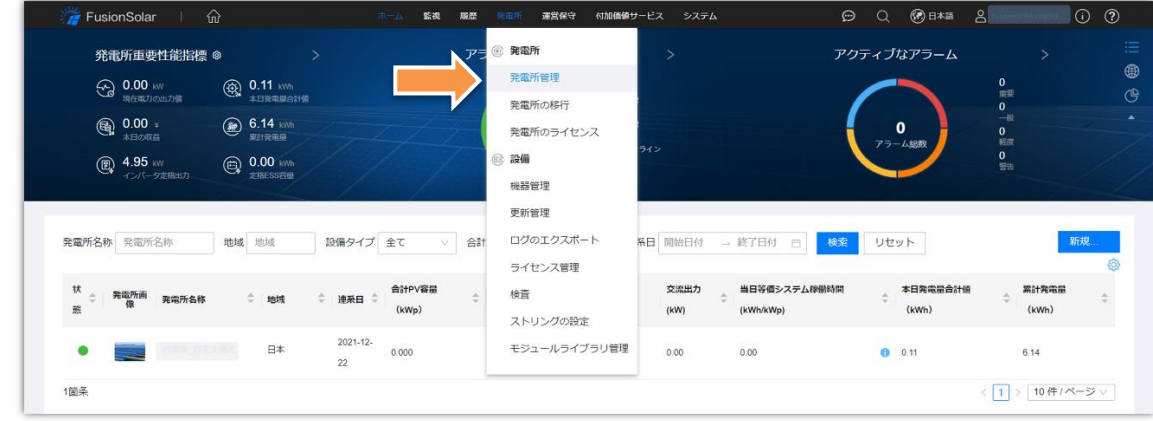

#### ② "新規発電所"を選択します。

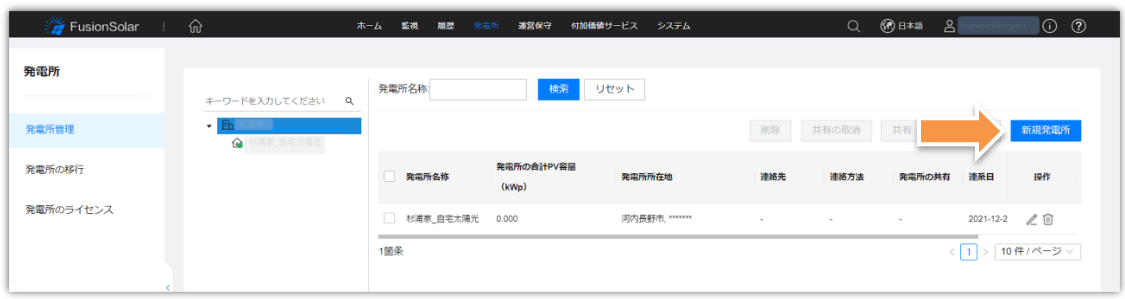

- ③ 基本情報の設定に発電所情報を入力していきます。 ●発電所所属:会社名もしくはお客様個人名(アカウントに紐づきます) ●発電所名称:登録する発電所名を任意で設定します。 ●連系日:発電所を運転し始めた日を指定します。 ●連絡先担当者:お客様の情報を入力します。<任意> ●連絡方法:お客様の連絡先を入力します。<任意>
- ④ 個人情報の取り扱いについて、お客様の同意を得られましたら、承認欄にチェックを入れ、 "次へ"をクリックします。

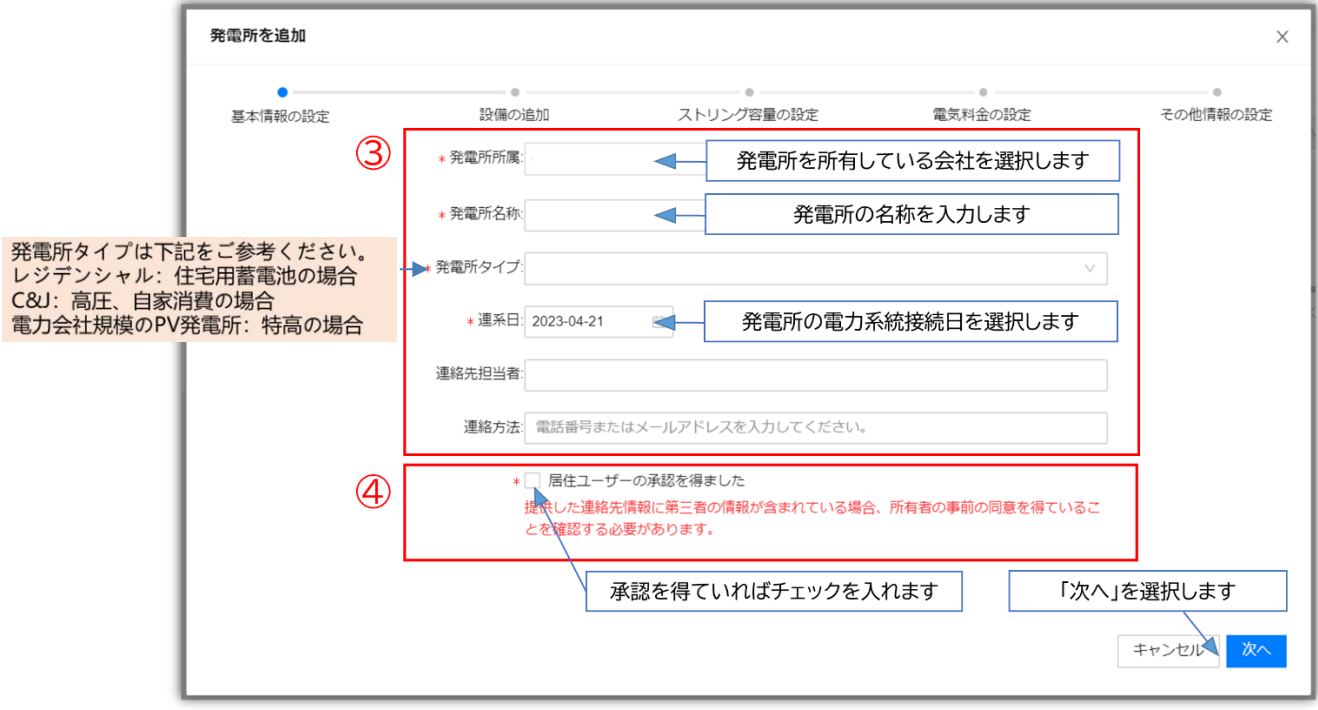

⑤ "設備SN番号"に監視を行うSmartLoggerのシリアル番号を入力します ※本書5.4の項をご参考下さい。 ※もし「設備が既に他の発電所にバインドされた」が表示された場合、発電所の管理者にご 連絡下さい。

入力後、"次へ"をクリックします。

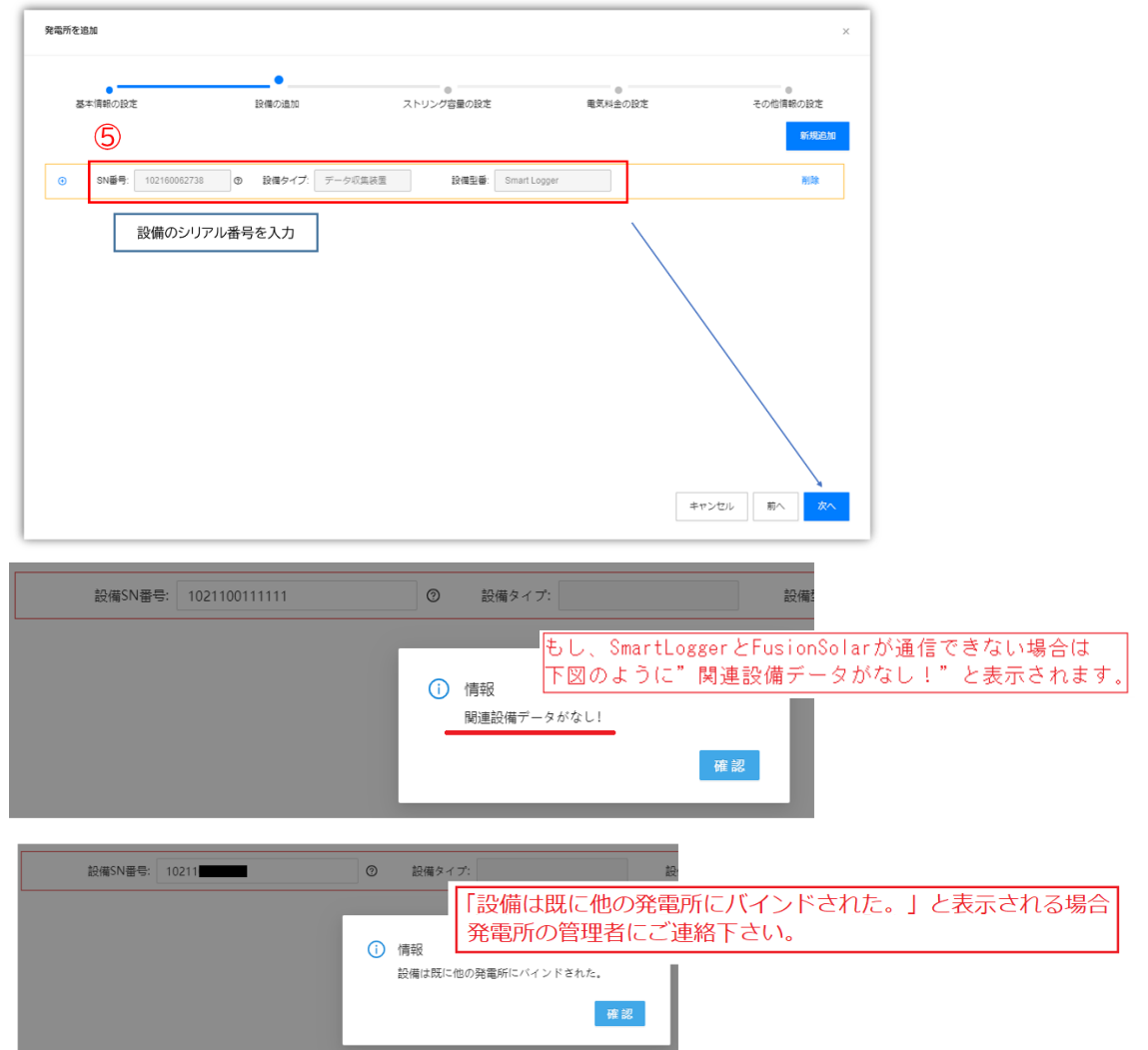

⑥ 接続されているPCSが表示されます。 必要に応じてPCSに接続されるストリング毎のPVモジュール容量を設定します。 設定しない場合、または設定後に"保存"を選択します。

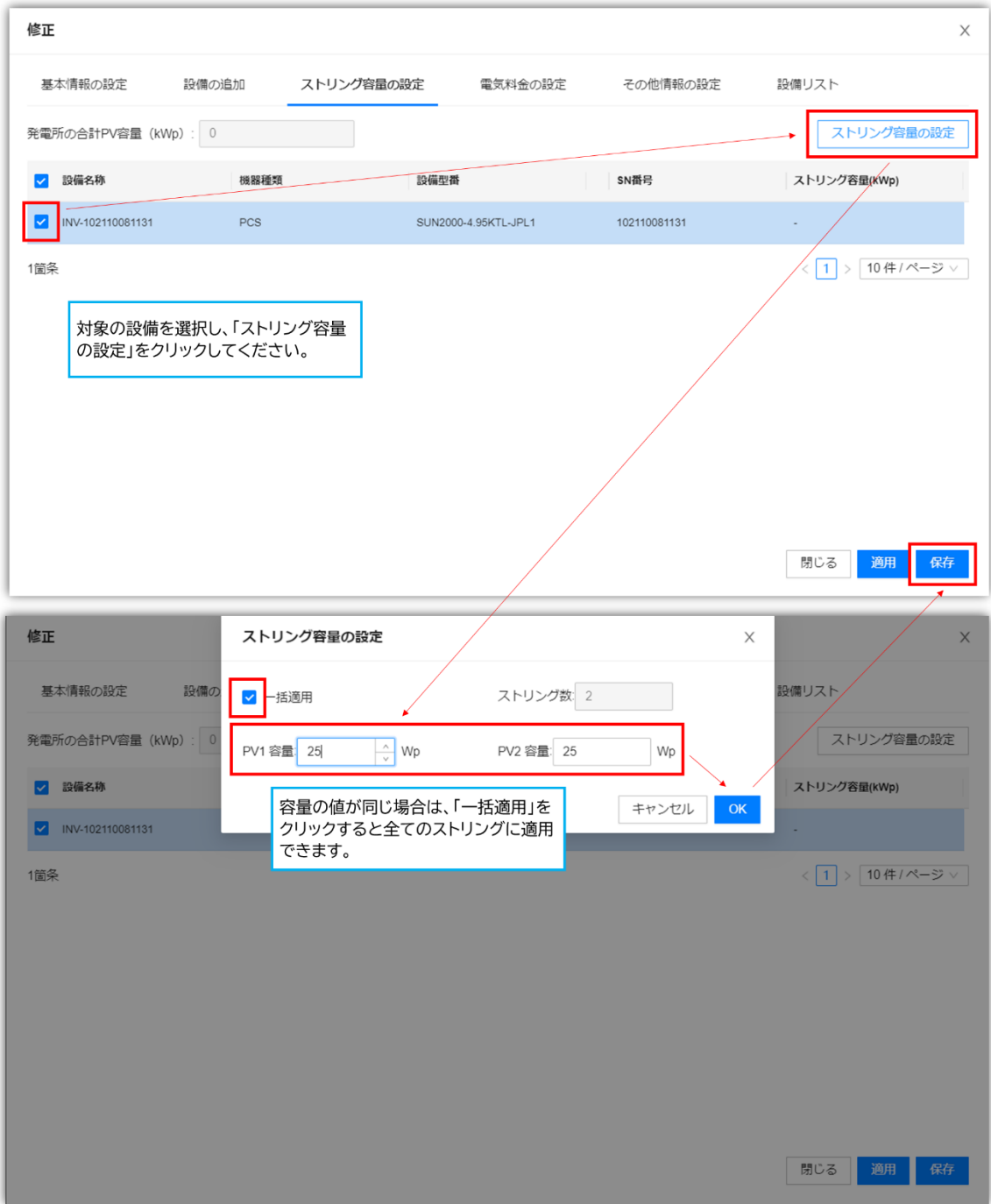

⑦ "売電価格"及び買電価格を入力します。 時間設定を追加することで、時間別に電気料金を設定できます。 設定後に"保存"を選択します。

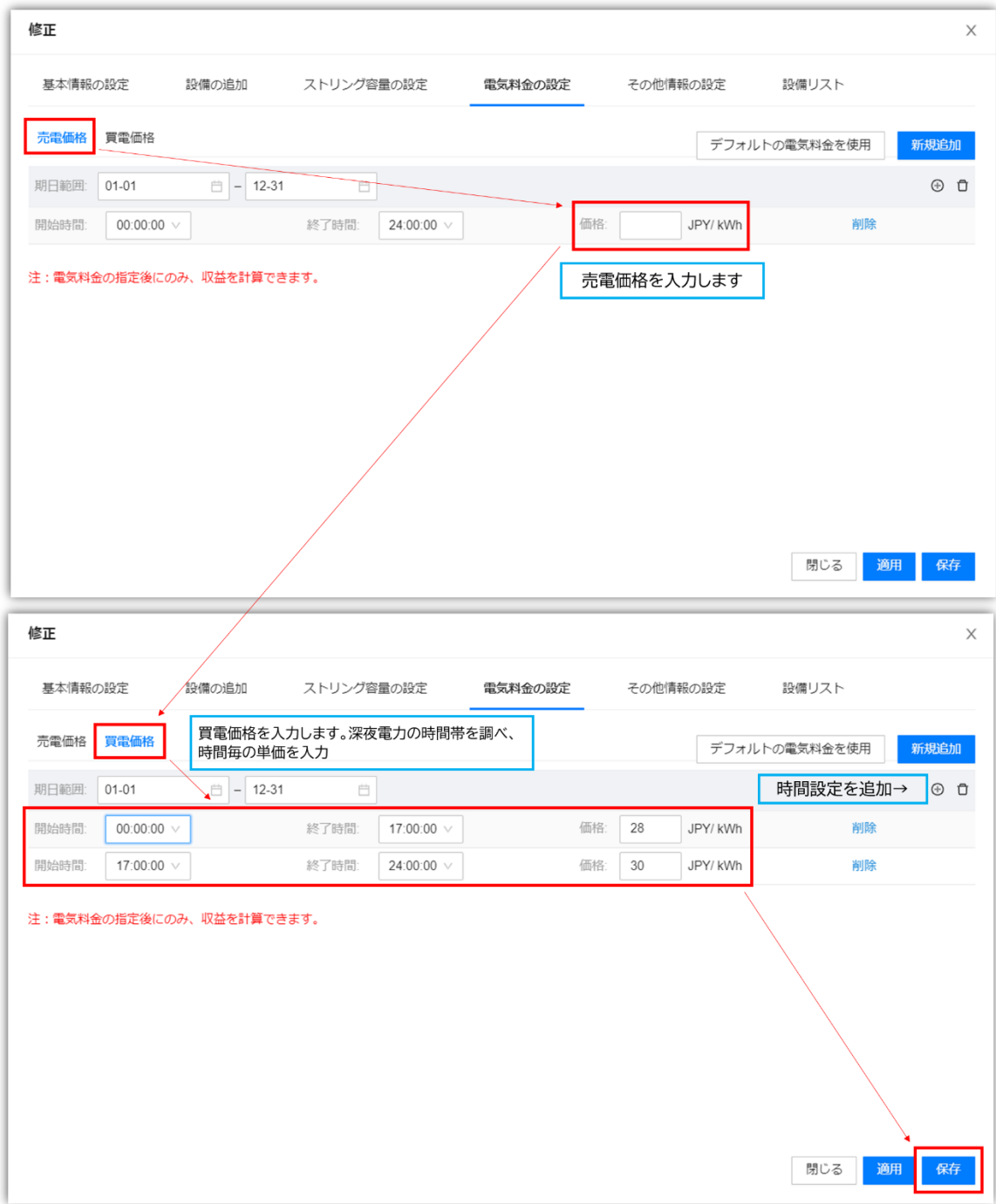

⑧ その他情報の設定を入力します。 ●地域:日本にします ●住所:発電所の住所を入力し、プルダウンより選択します。 ●経緯度:右側の いをクリックし、枠内に発電所を指定します。 ●安全運行時間の開始時間:任意で入力します。 ●発電所の紹介:任意で入力します。 ●発電所の時間帯:(UTC+09:00)東京 を指定します。

入力完了後、保存をクリックします。

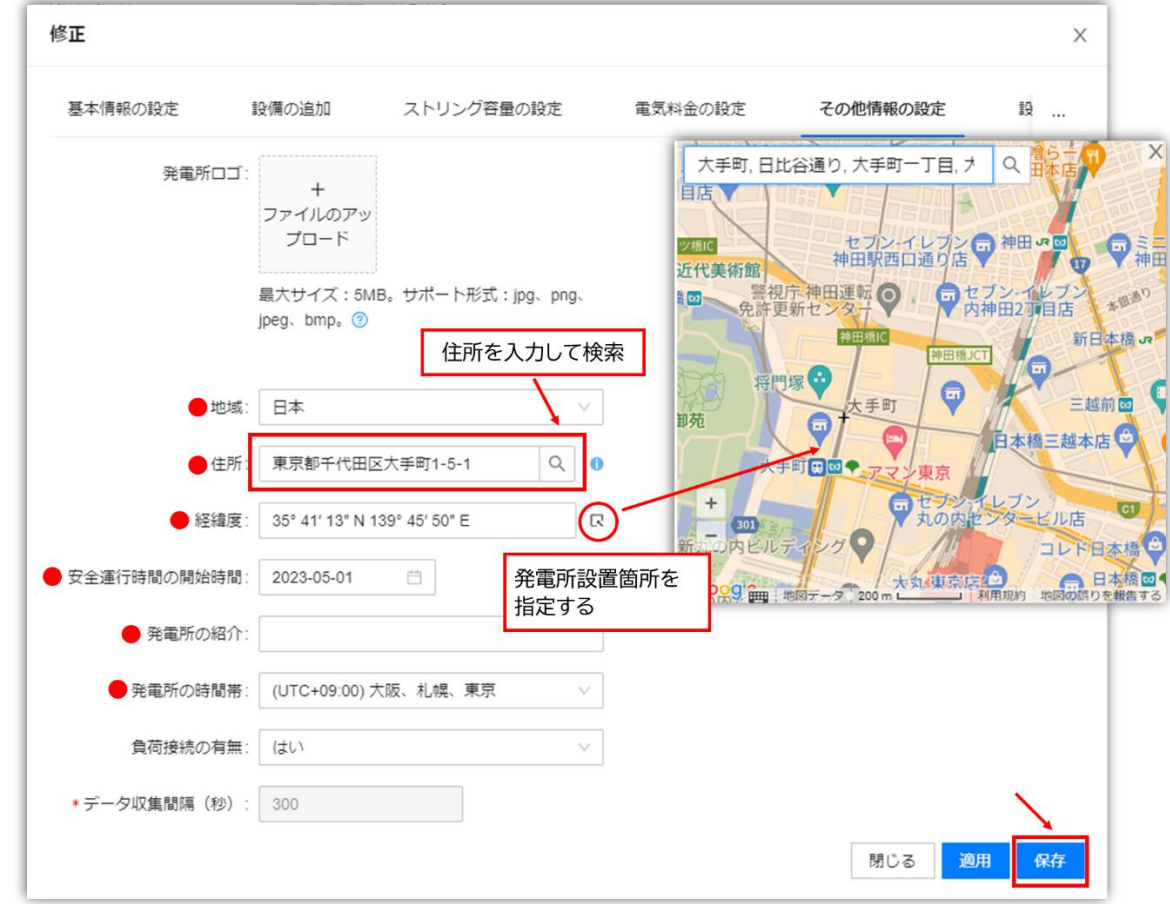

⑨ "確認"を選択し、発電所の登録は完了です。

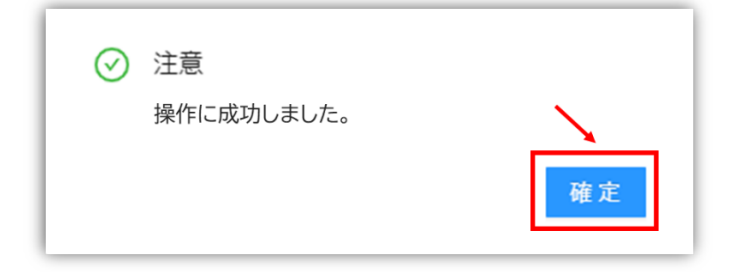

# <span id="page-37-0"></span>**8** 子アカウントの作成手順

#### 1. 子アカウントの作成手順

2.

#### エンドユーザー様(使用者)向けに閲覧用のアカウントの作成を行う手順について説明します。

① 上部メニュー欄より"発電所"をクリックし、"運営管理"をクリックします。

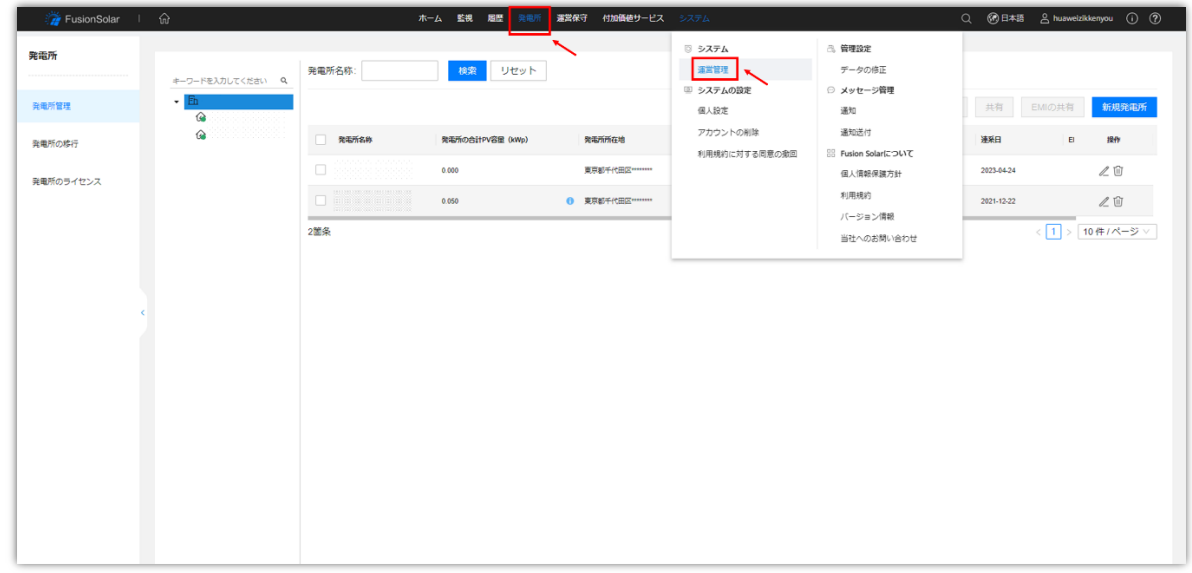

② "ユーザーの追加"をクリックします。

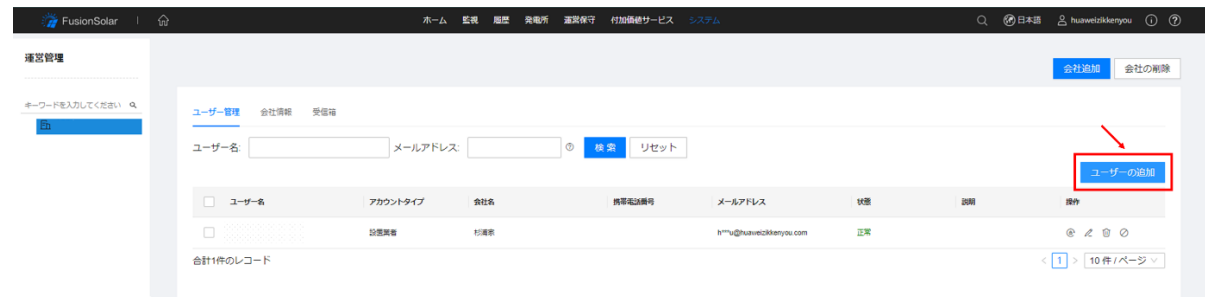

③ アカウント情報を入力します。入力後、居住ユーザーの承認を確認の上、"次へ"をクリック ●ユーザー名 :お客様のログインユーザー名 ●携帯電話番号 :お客様連絡先となります。 ●メールアドレス:お客様のメールアドレスを入力します。

●説明:アカウント名について説明を入力します。<任意>

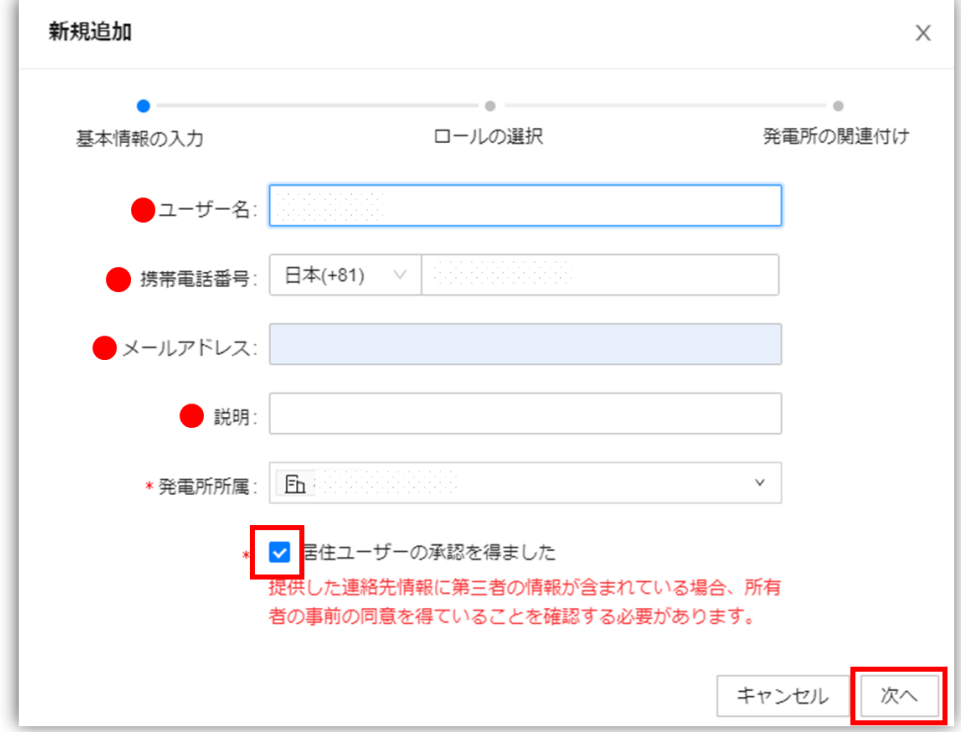

アカウントのタイプを選択します。「所有者」を推奨します。 選択後、"次へ"をクリックします。

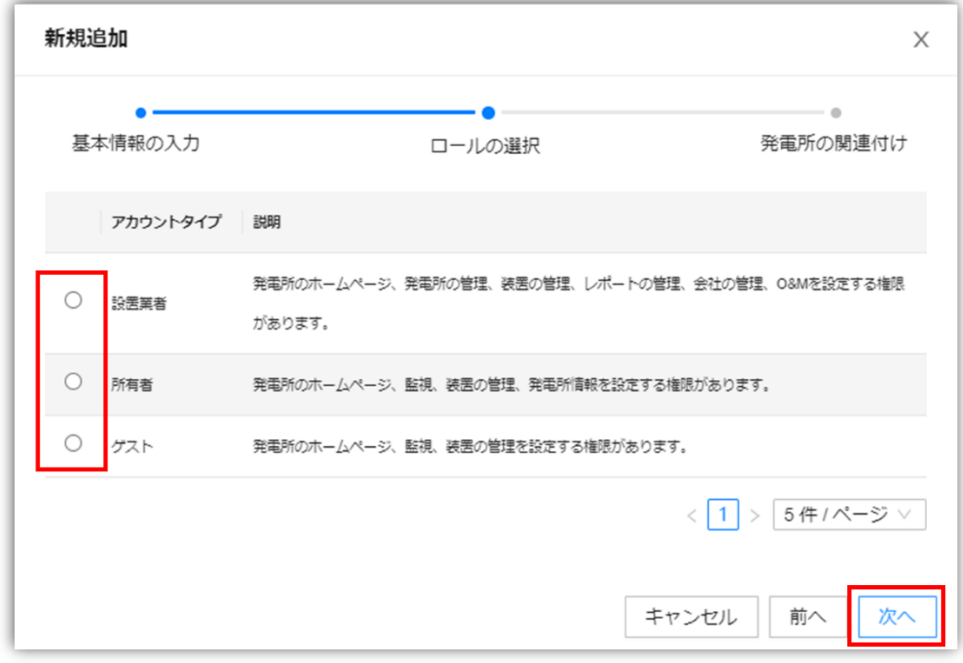

作成するアカウントにどの発電所を閲覧させるか設定します。

左欄より発電所を選択し、 <sup>>>></sup> をクリックすることにより追加されます。 追加後、"確認"をクリックします。

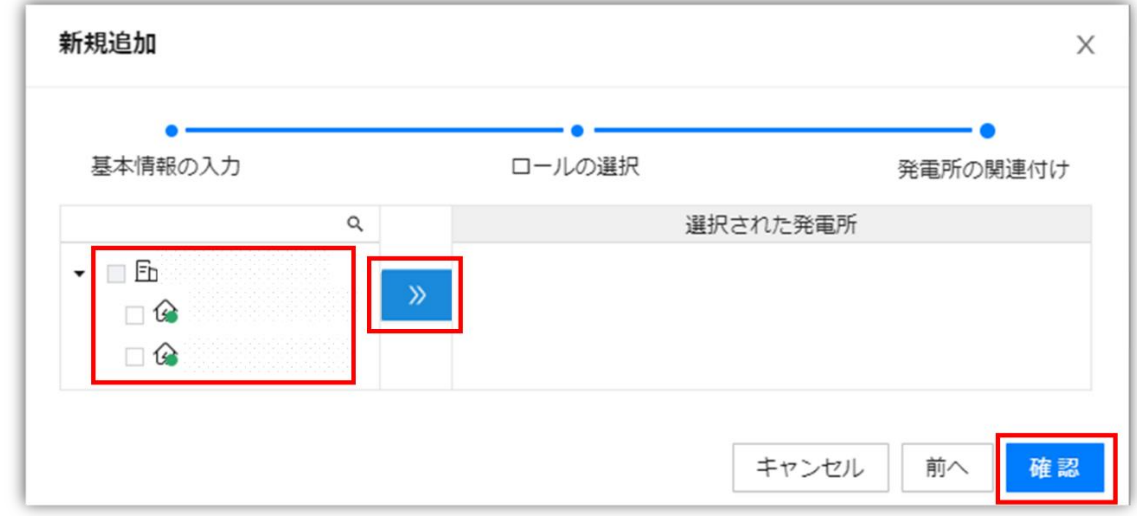

④ ユーザーアカウント作成の成功を確認。

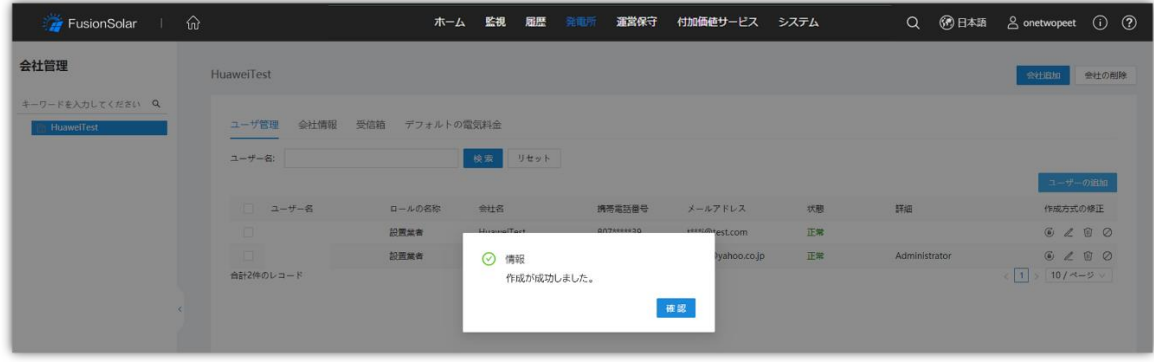

⑤ アカウントの作成は以上となります。 作成したアカウント情報を使用者に通知して下さい。

## <span id="page-40-0"></span>**9** アラームメールの設定手順

1. アラームメールの設定手順

アラームが発生時に、指定されたメールアドレスにて、アラームメールを送付するように説明致します。

① ホームより"アクティブアラーム"をクリックします。

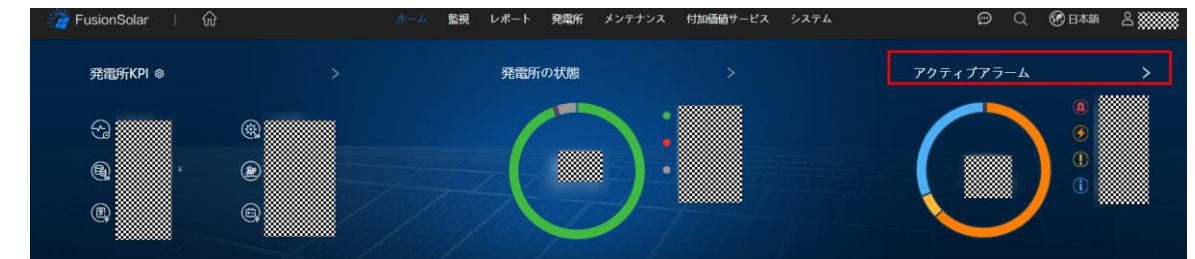

② 左側の項目から"アラーム設定"→"通知メール設定"→"新規追加"をクリックします。

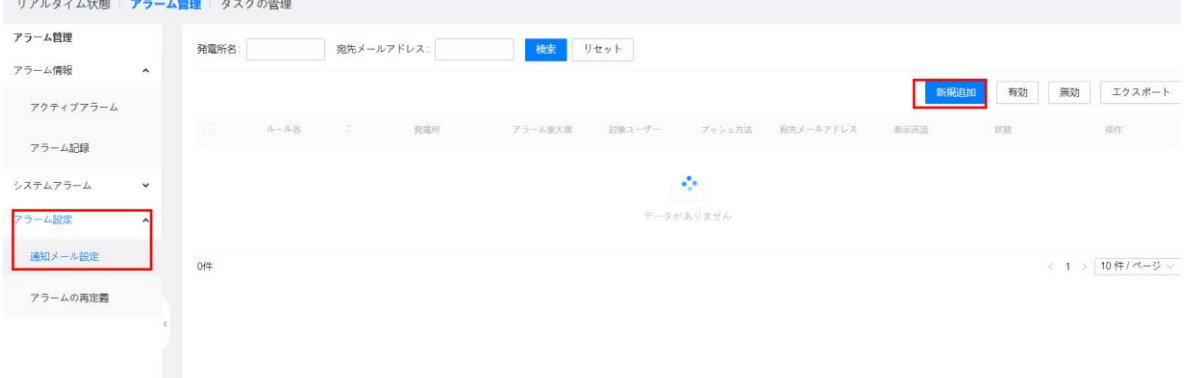

- ③ 枠内の項目を記入します。
	- a) ルールの名前をご自身で決めます。(※推奨は発電所名+任意の数字)
	- b) 発電所を選択します。(複数の場合該当発電所を選択)
	- c) アラームのレベルを選択します。
	- d) メール本文の言語を選択します。
	- e) "ユーザー"は上記②選択した発電所を登録する際のユーザーとメールアドレスとなりま す。(このメールアドレスはアラーム送信先ではありません。)
	- f) "メール"と"アプリ"両方チェックを入れます。

g) アラームメールの送信先を決定します。ユーザーを選択するか、受信者のメールアドレス を入力してください。メールアドレスは500文字まで入力できます。メールアドレスはセミコロン(;)で 区切ります。例:zhangsan@126.com; [1234@huawei.com](mailto:1234@huawei.com)

④ 全て選択した後に、"保存"をクリックします。

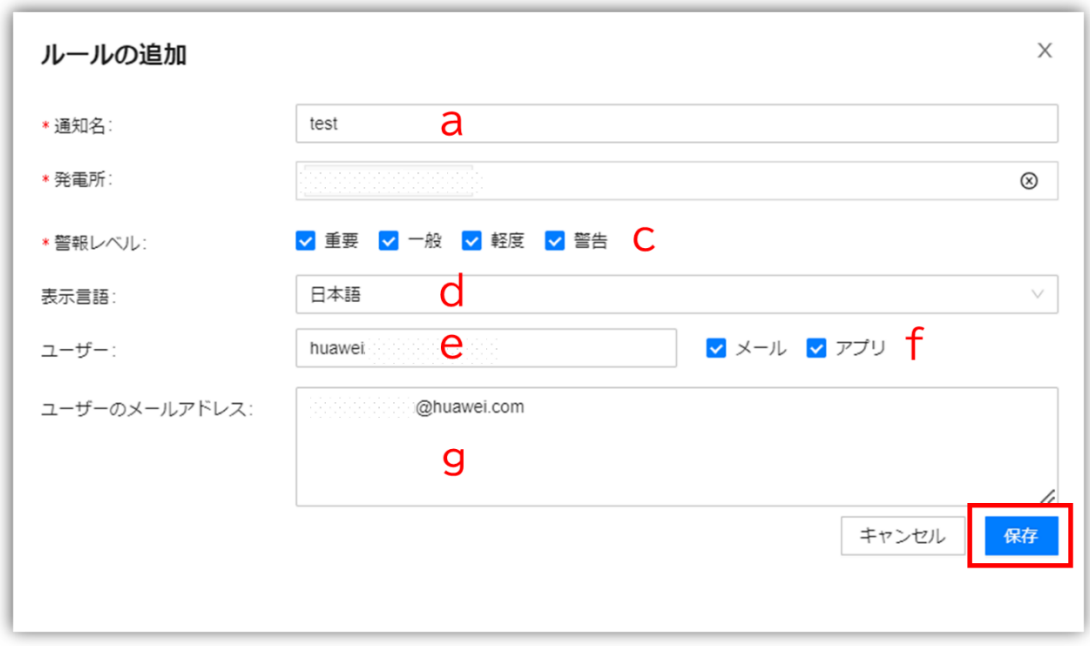

保存に成功したら、"OK"をクリックします。

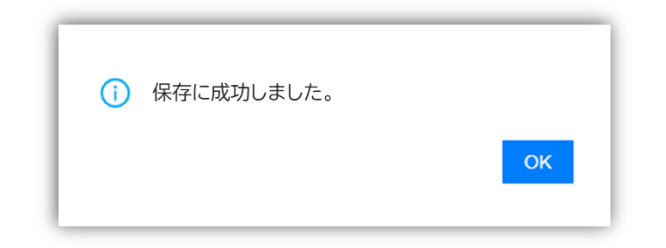

⑤ ルールが追加されている事を確認してください。

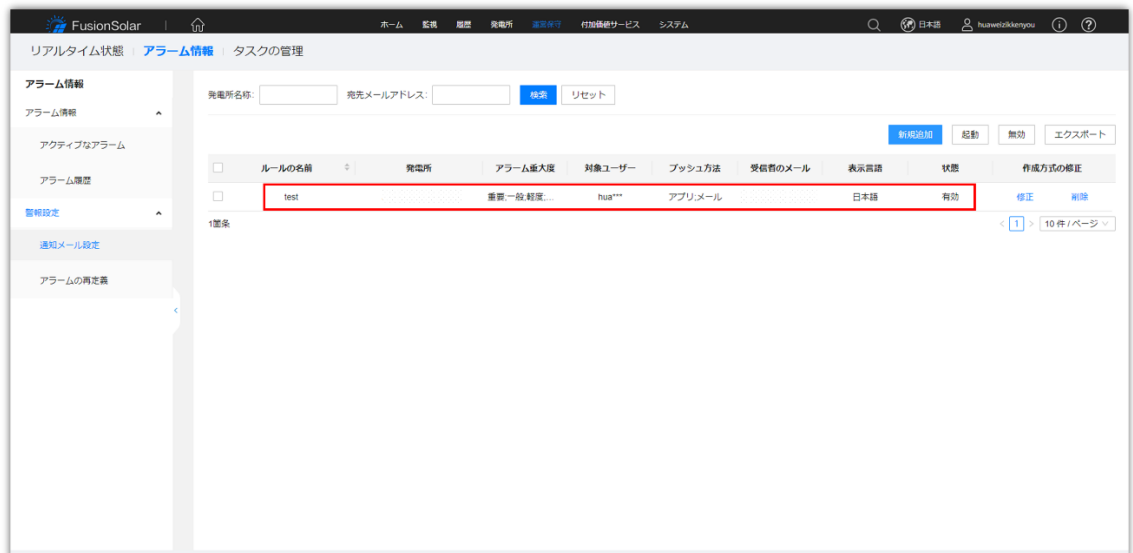

# <span id="page-43-0"></span>**10** FusionSolarでの発電所閲覧

- ① 7.1の項を参考にし、FusionSolarのホームページを確認します。
- ② 登録されている発電所の情報が閲覧できることを確認します。

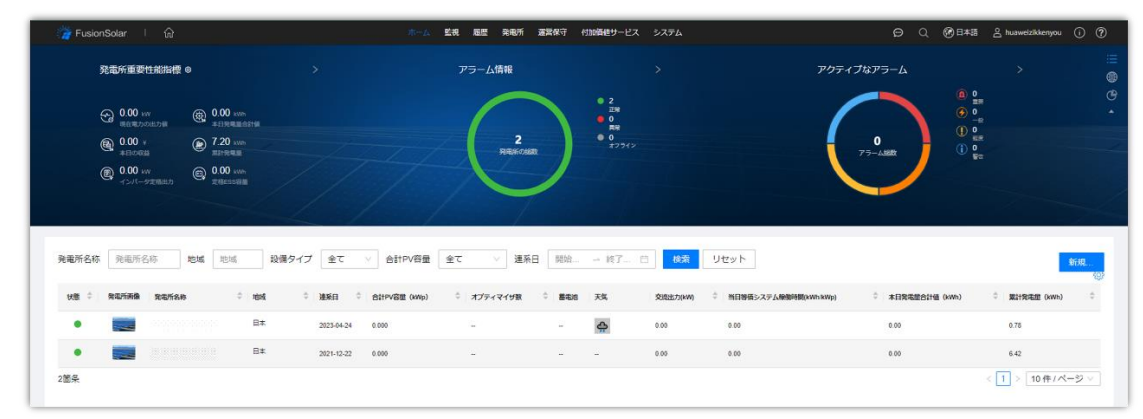

※iOS(iPhone)、AndroidスマートフォンのアプリでもFusionSolarをご利用できます。

 iOS(iPhone)の場合、appstoreより「FusionSolar」と検索し、下図アイコンのアプリを入手し て下さい。

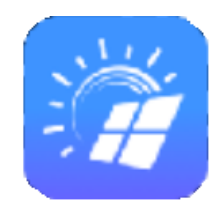

Androidの場合、下記QRコードよりアプリを入手ください。

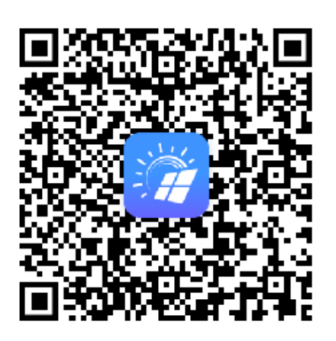